## 2023 年广州市义务教育学校招生报名系统

### ——公办小学招生家长报名操作流程

#### 一、报名系统概况

登录网址: https://zs.gzeducms.cn

用谷歌浏览器(推荐使用)登录广州市义务教育学校招生报名系统,并点击 右侧"公办小学报名"按钮,如图 1。

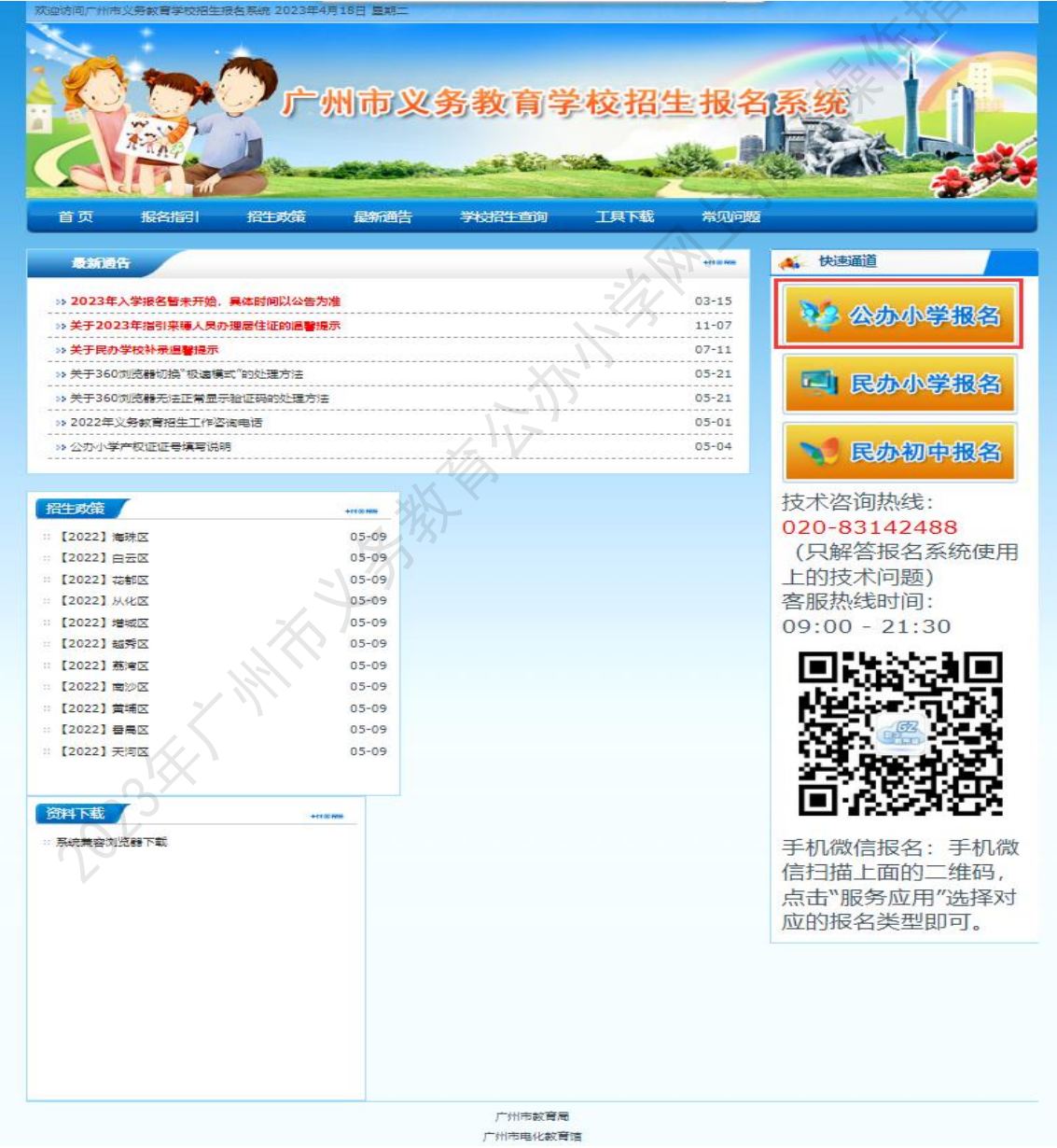

 $\boxtimes$  1

二、家长登录报名系统

(一)点击公办小学报名按钮后进入报名所在区,按居住地地址选择所属区 域,如: 越秀区,如图 2。

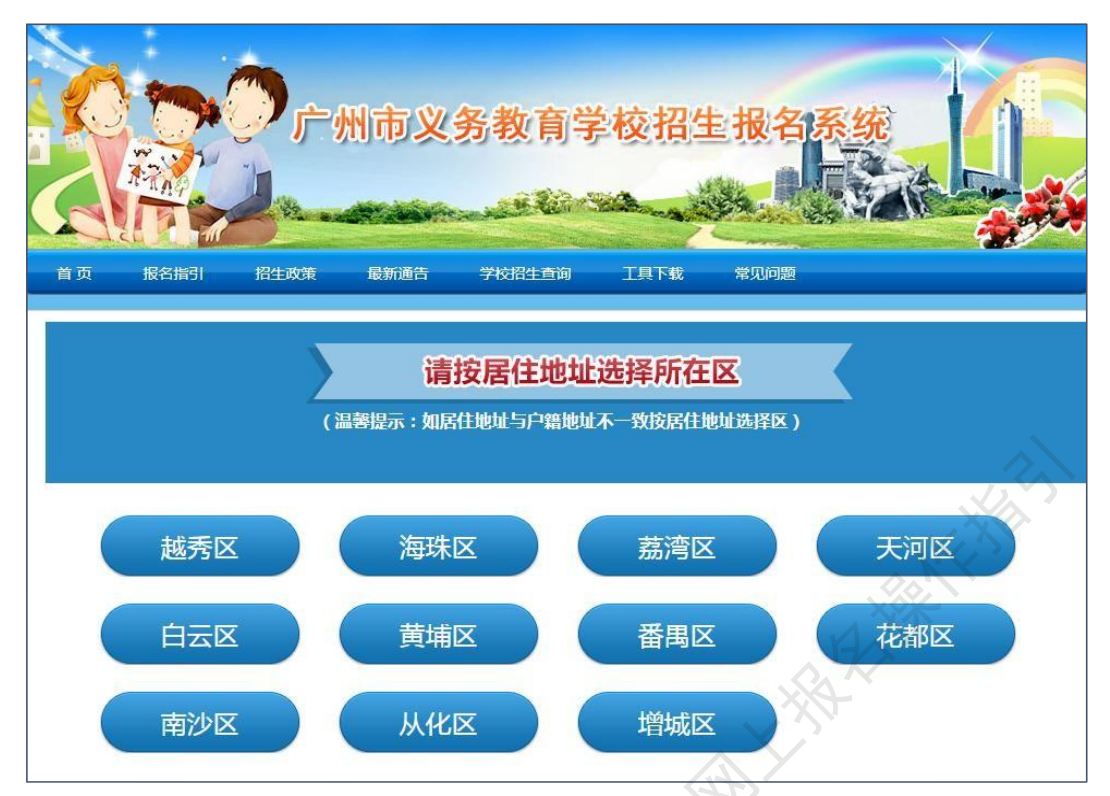

(二)选择区域后进入公办小学报名系统首页。首页分为已报名和未报名两 大部分。

【未报名登记】:点击图 3 的蓝色箭头"未报名?点击报名"进行报名登记。

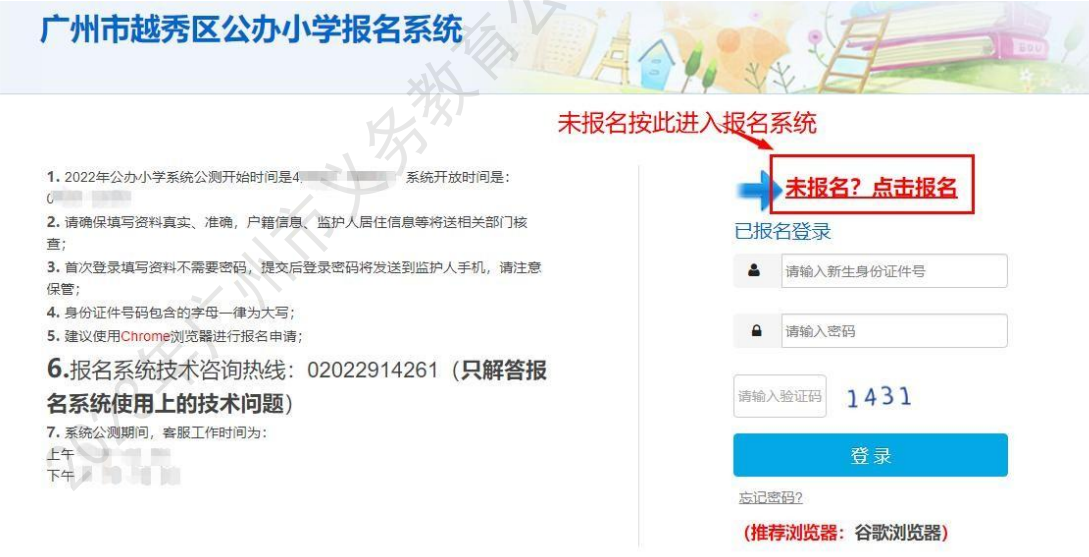

图 3

【输入新生信息】: 选择"新生身份证件号码"、输入"新生身份证件号"后, "新生出生年月"会根据身份证件号码自动生成,无需手动输入,如图 4。

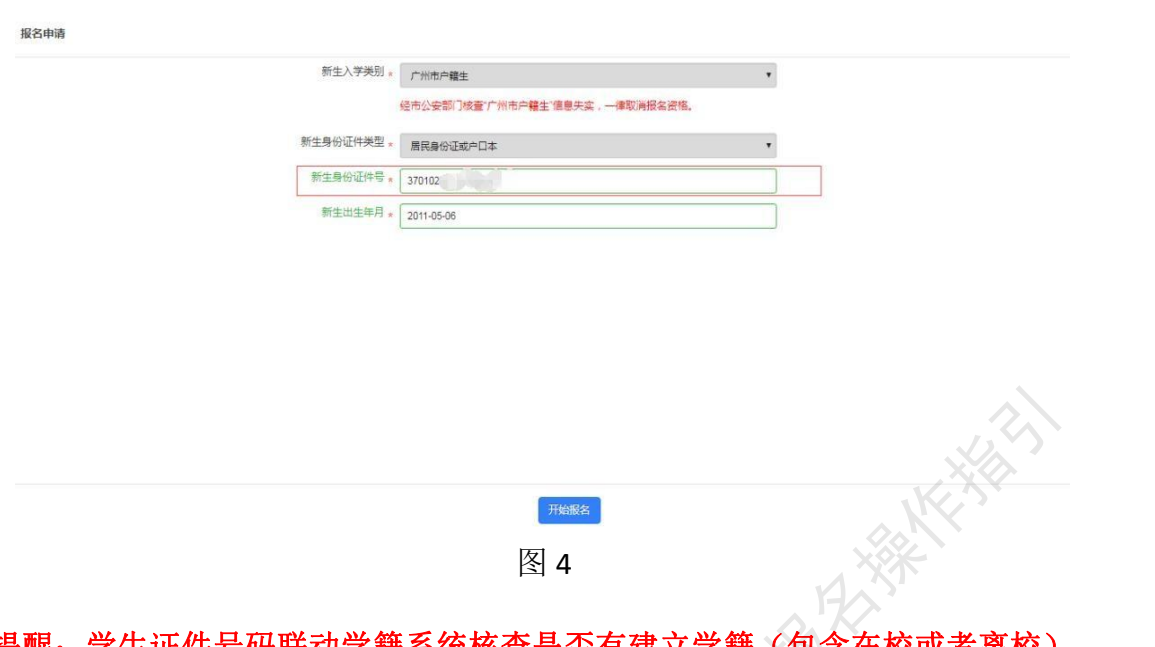

#### 提醒: 学生证件号码联动学籍系统核查是否有建立学籍(包含在校或者离校), 有学籍则不允许重复报名。如图 **5**。

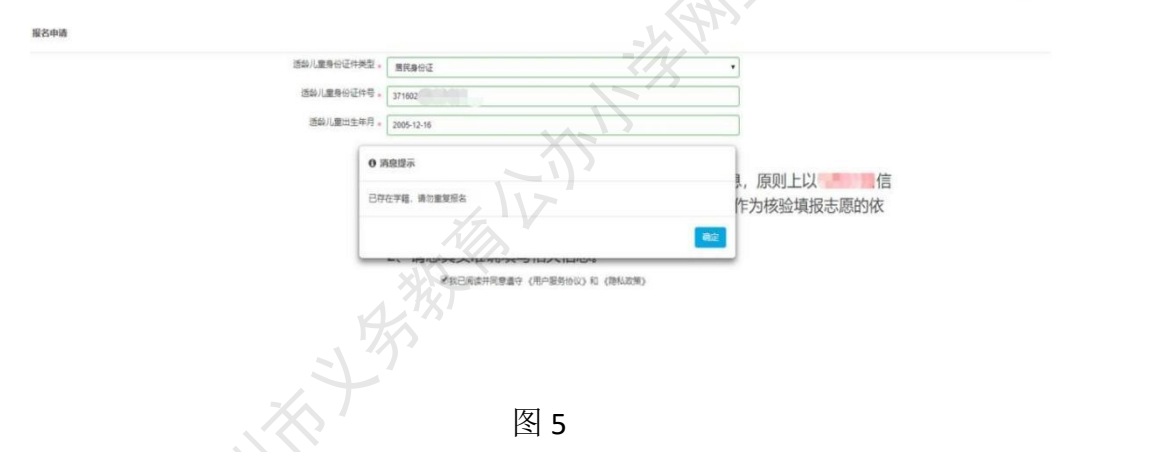

【已报名登录】:报名期间,已报名的新生需要查看报名详情或更改资料的,家 长可以通过页面上的"已报名登录", 进行查看详情或修改内容, 如图 3。

输入新生证件号,输入密码及验证码,点击"登录"。

三、详细报名流程

(一)【新生基本信息】:家长按实际情况要求填写相关信息, "入学类别"、 "新生身份证件类型"、"新生身份证件号码",系统根据家长登录页的填写内容自动 生成,不能修改。

操作步骤:

1、在基本信息里填写新生姓名(图 6)

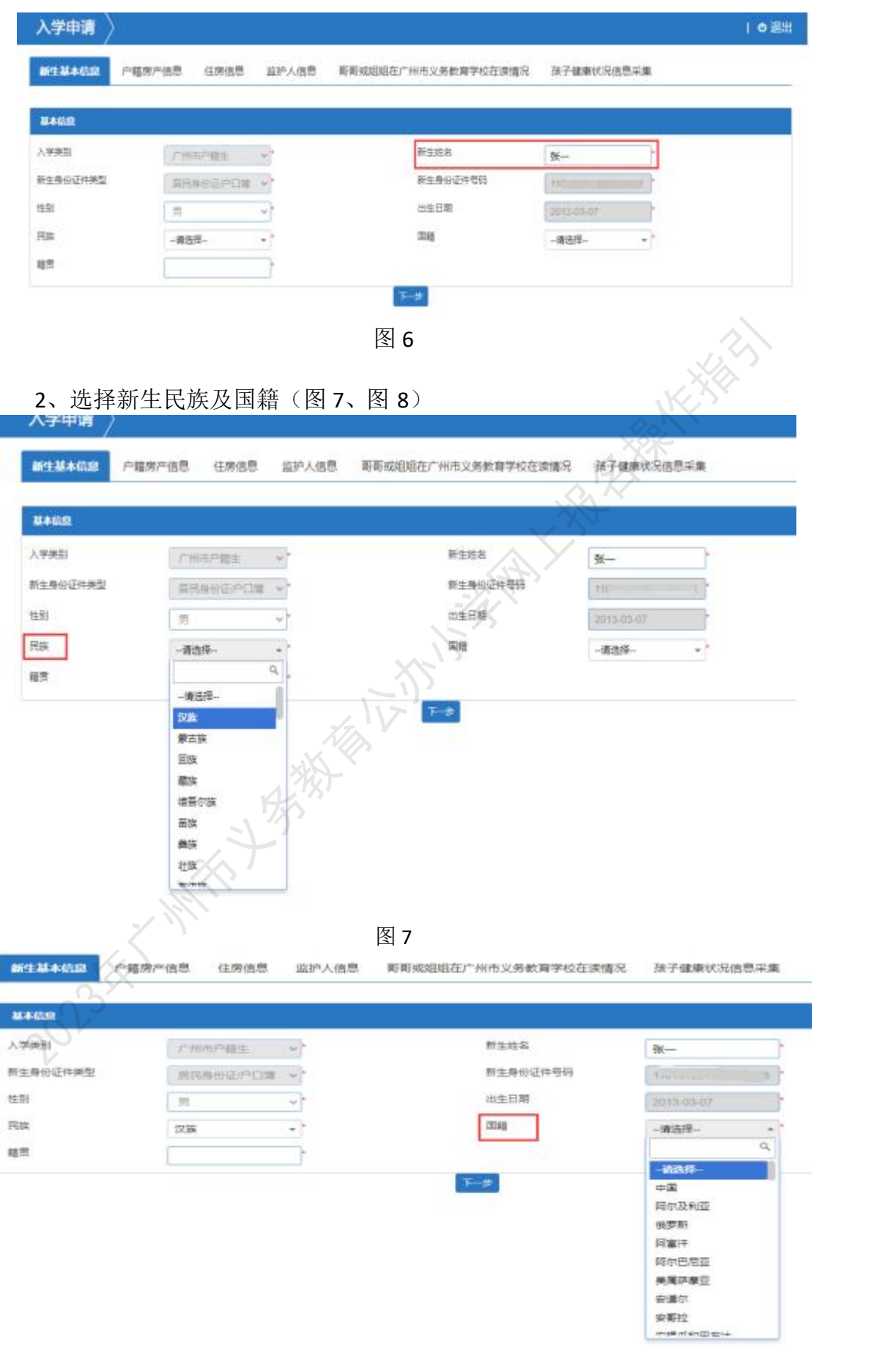

图 8 3、点击"籍贯"选择相应的省、市、区。(图 9~图 12)

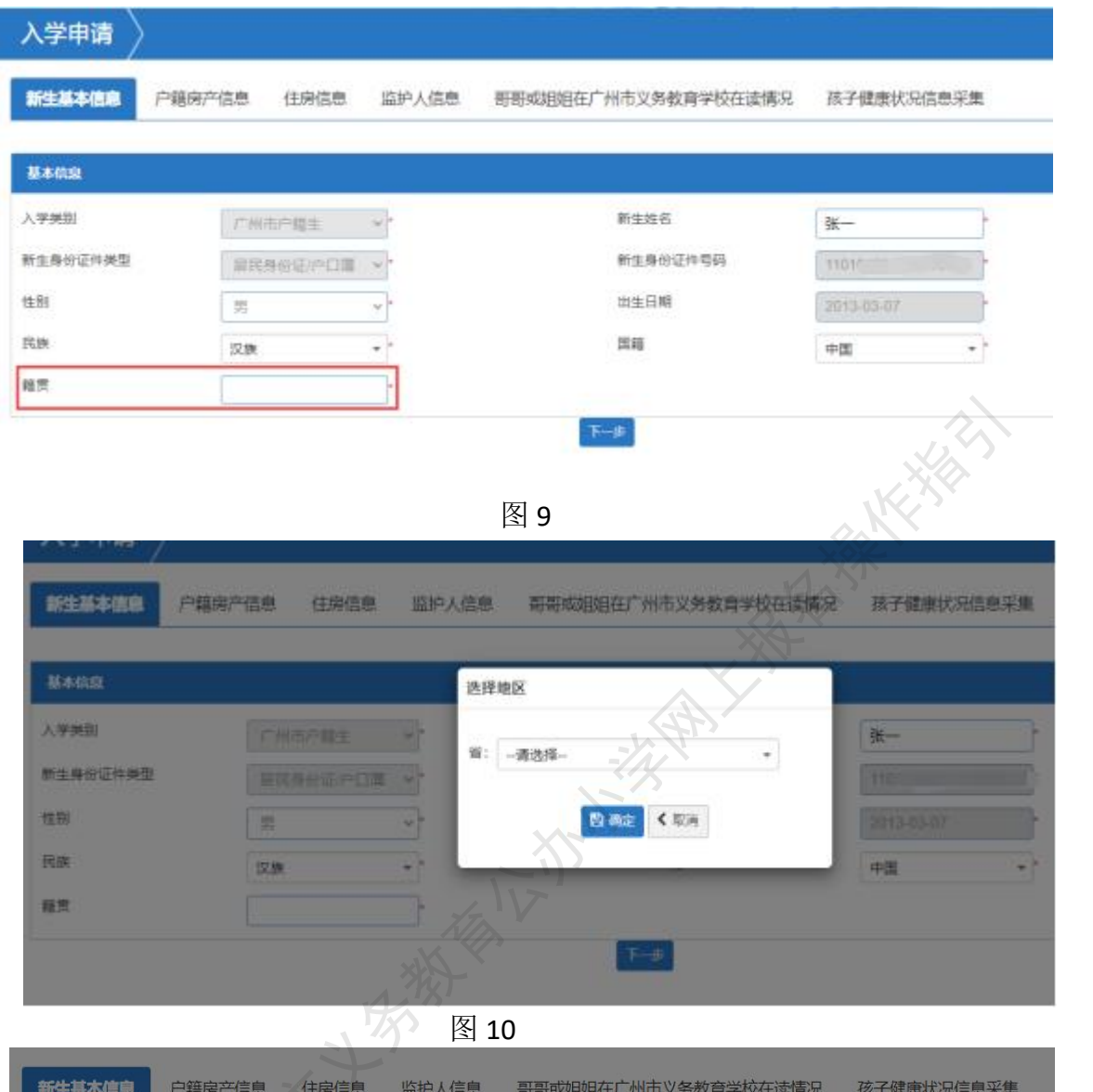

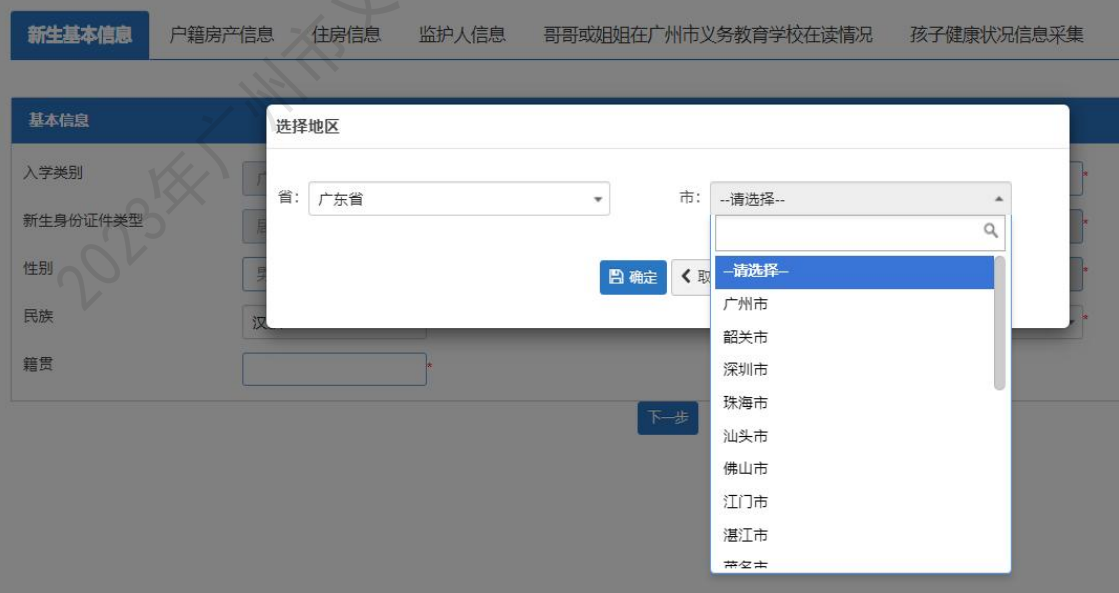

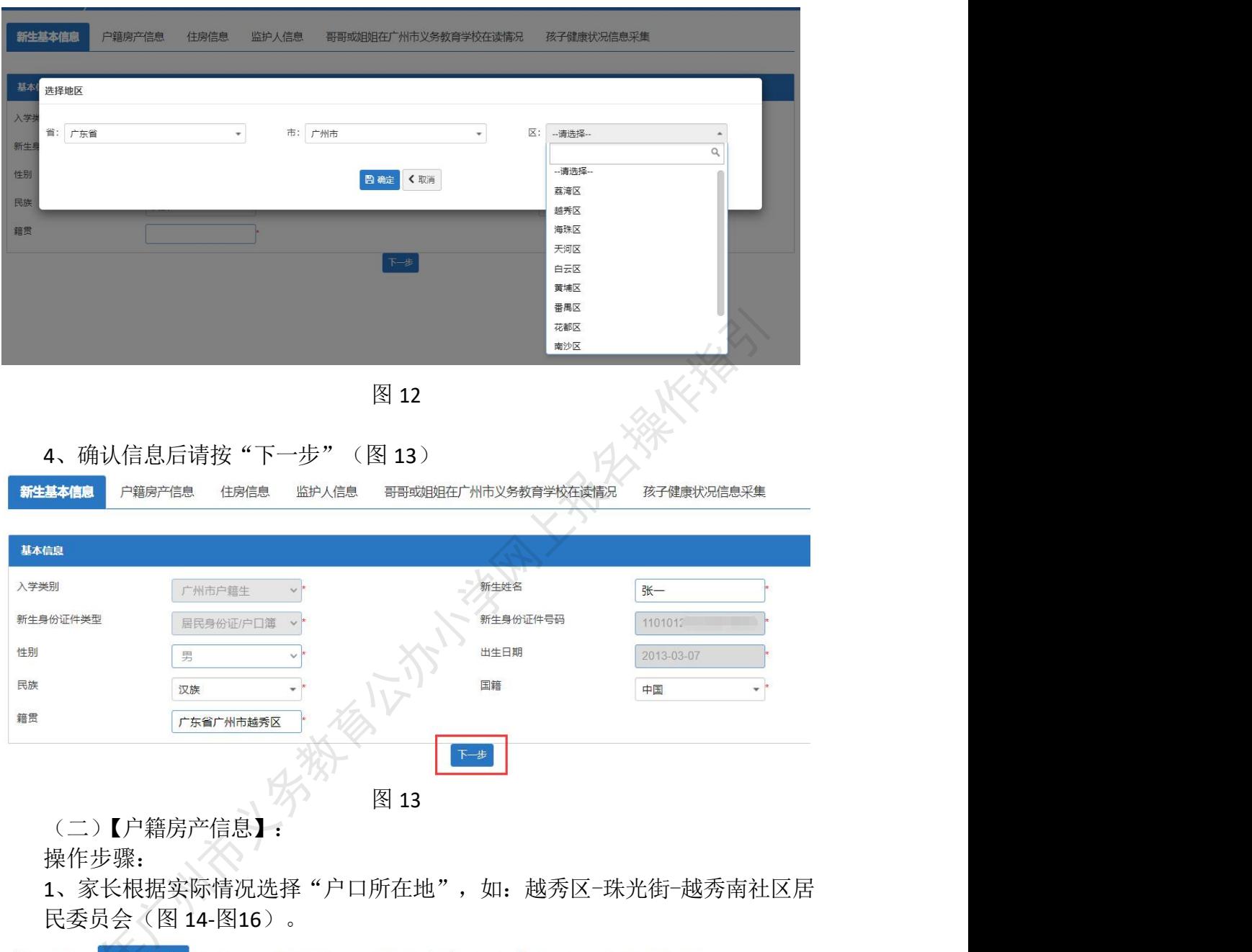

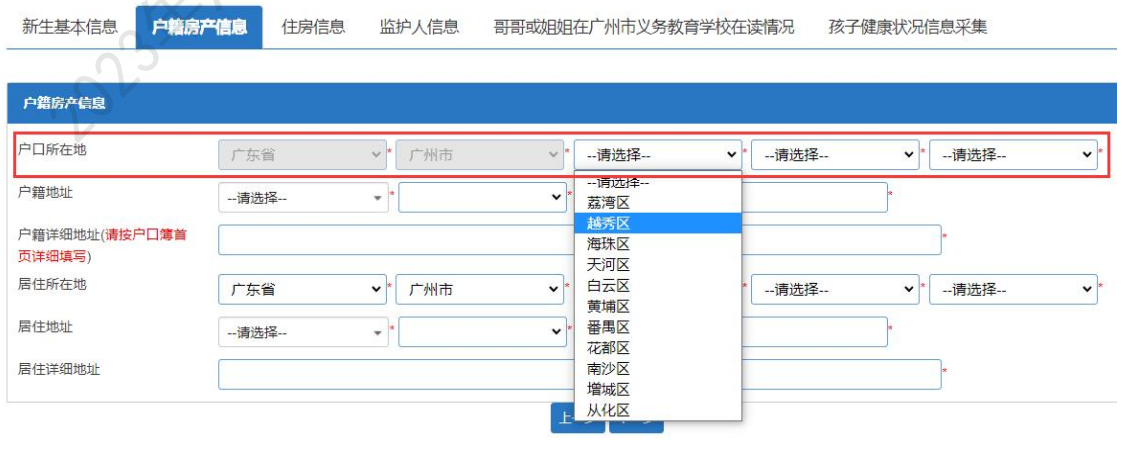

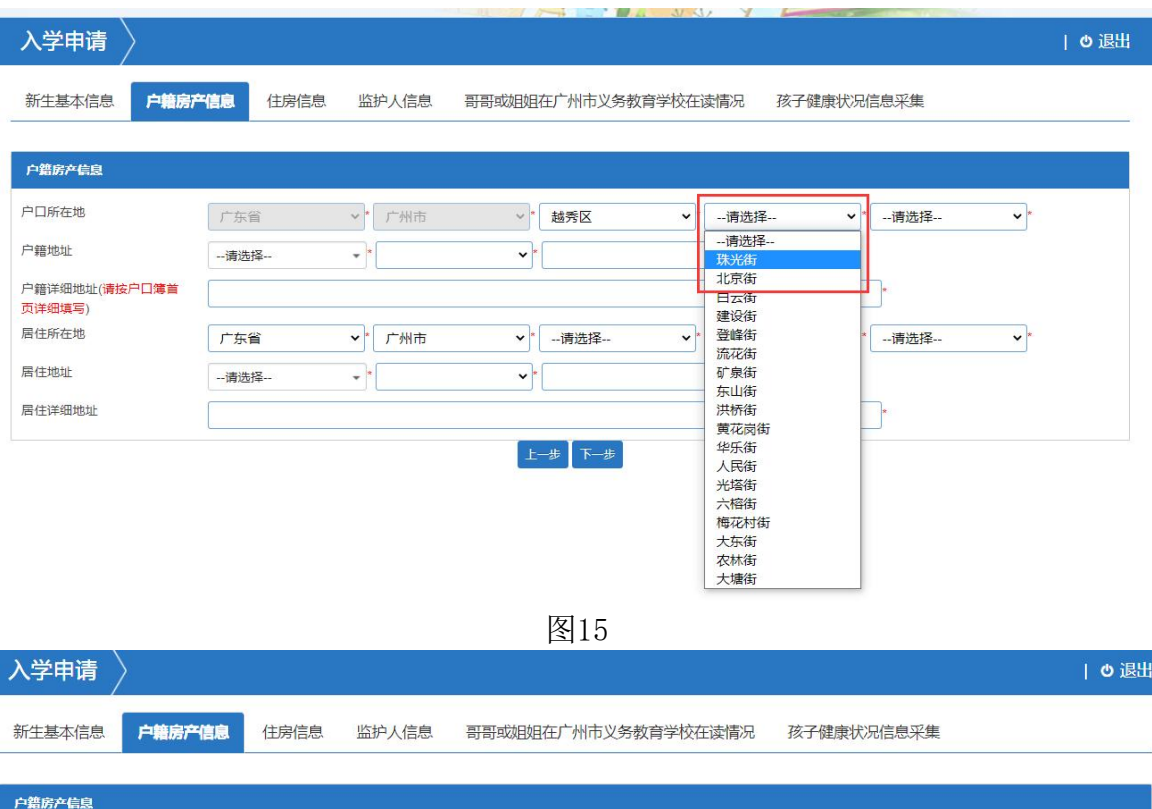

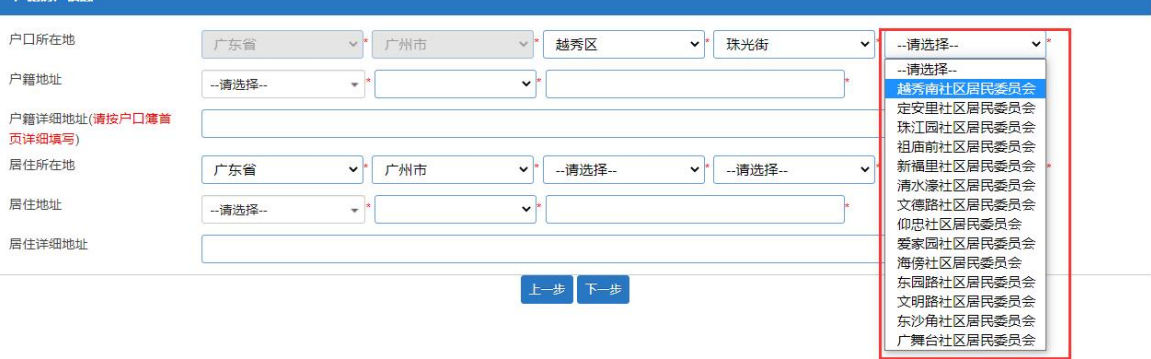

图16

2、根据户籍地址选择相应的区、街道及地址所属地段(图 17~图 19)

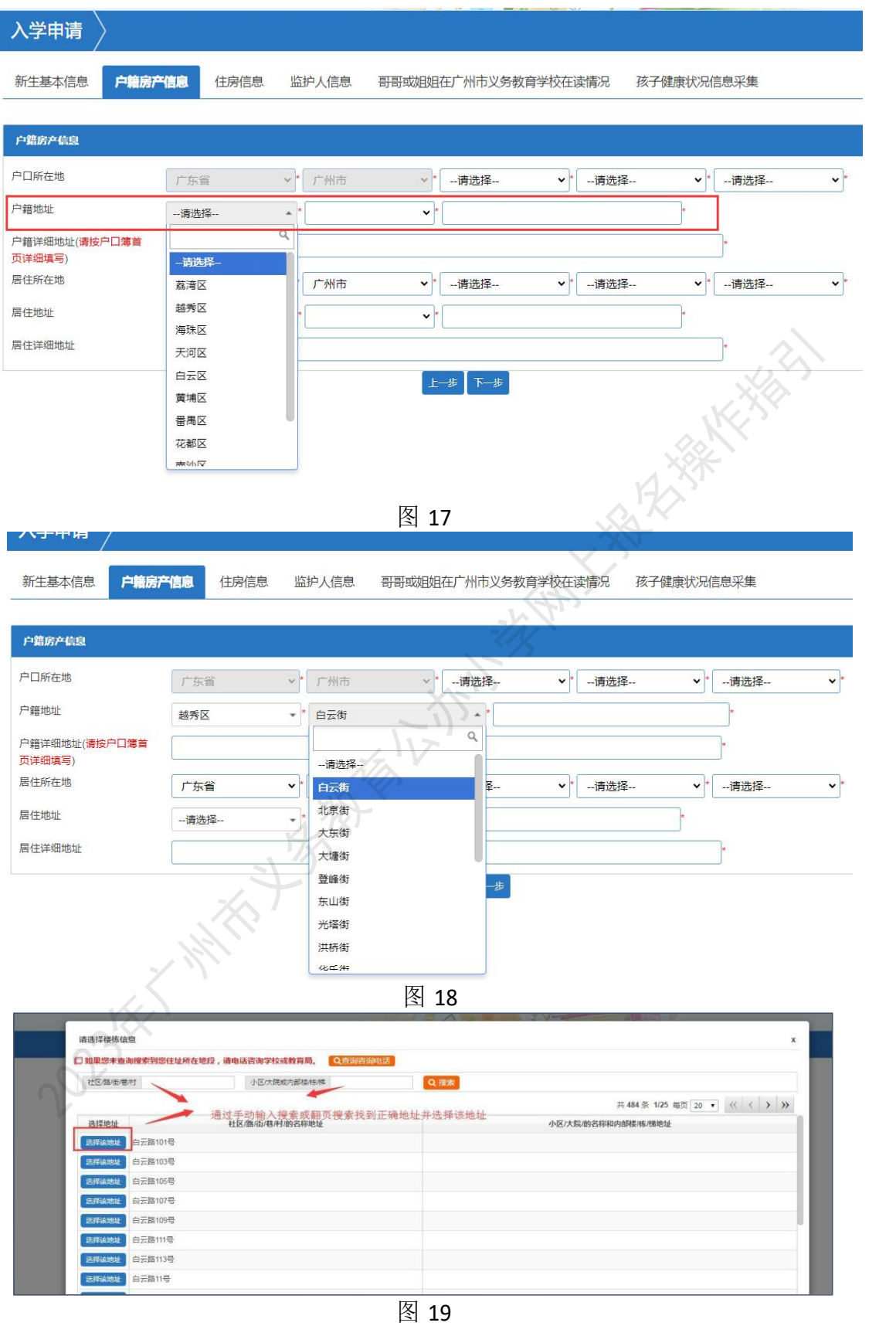

3、手动填写"户籍详细地址"(图 20)

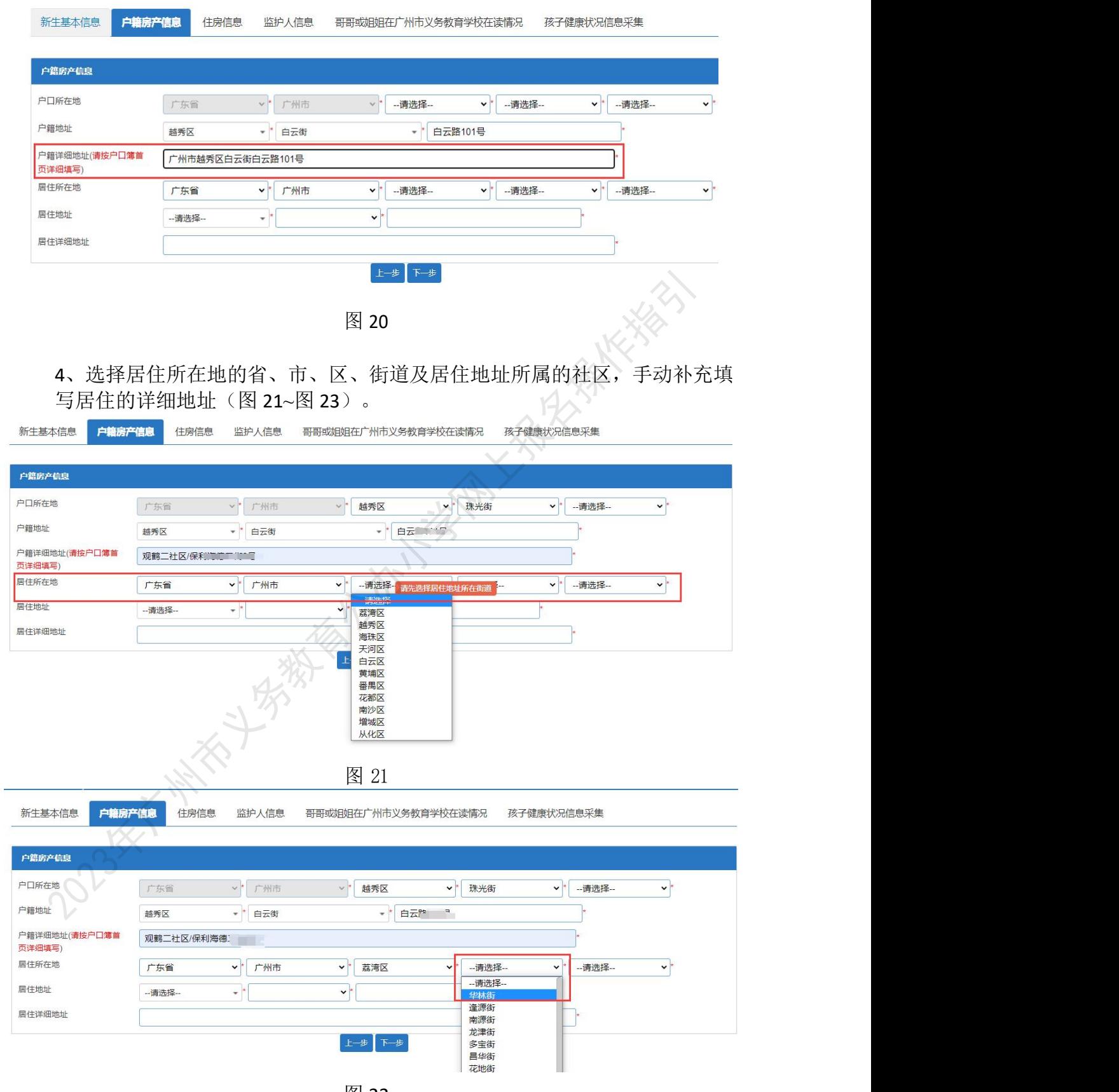

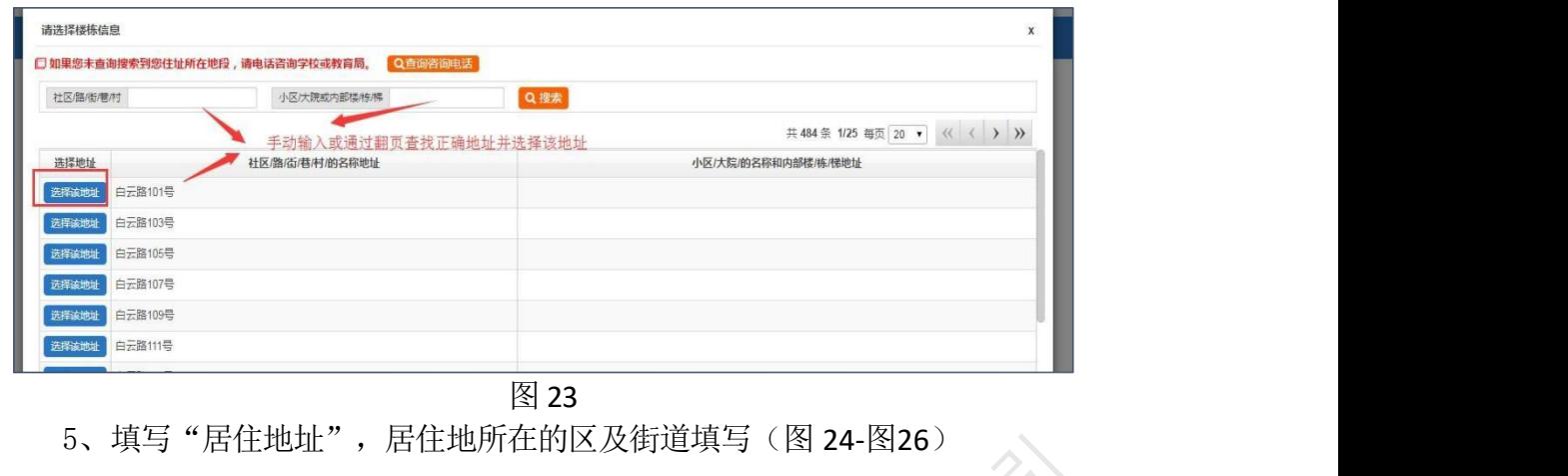

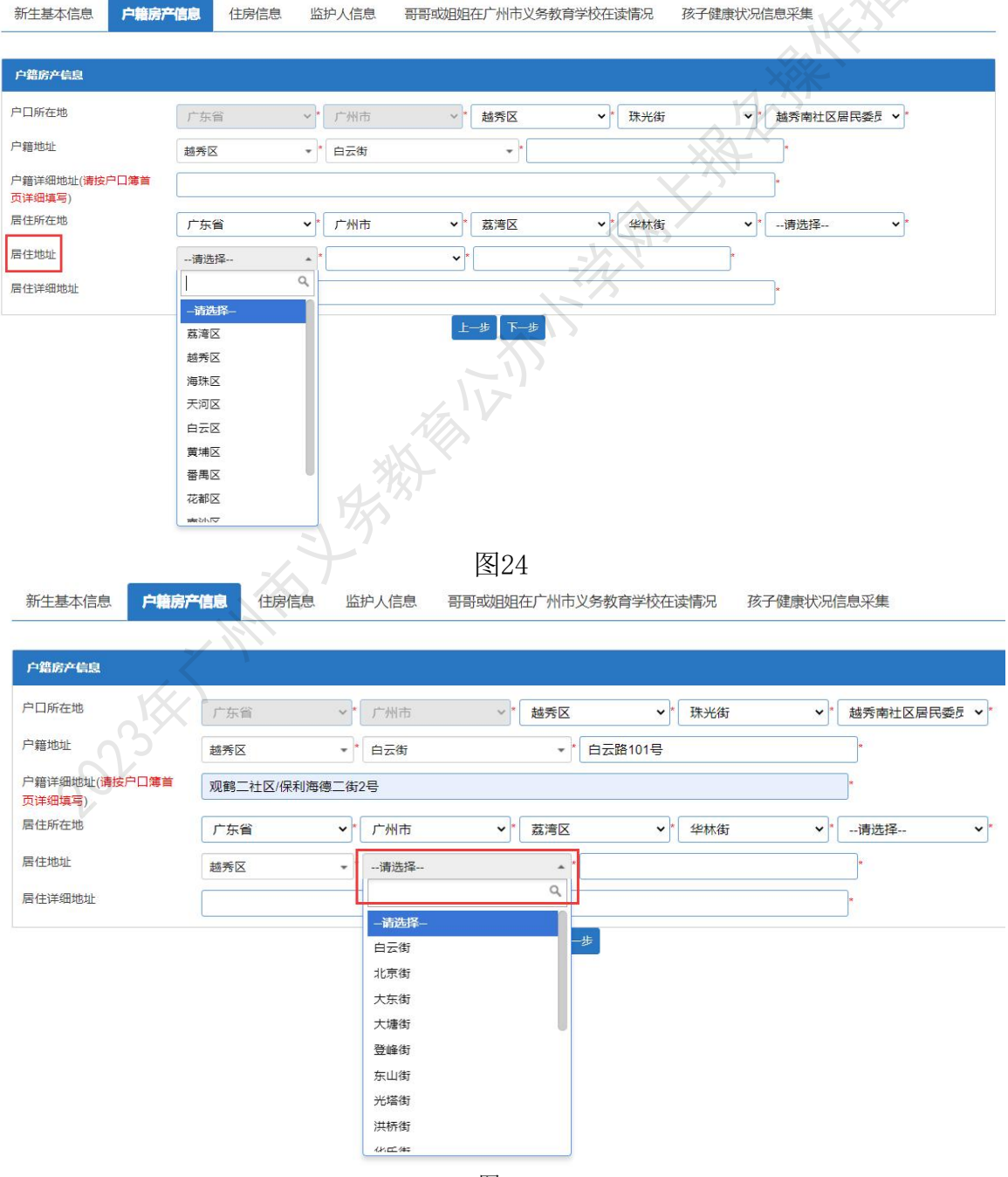

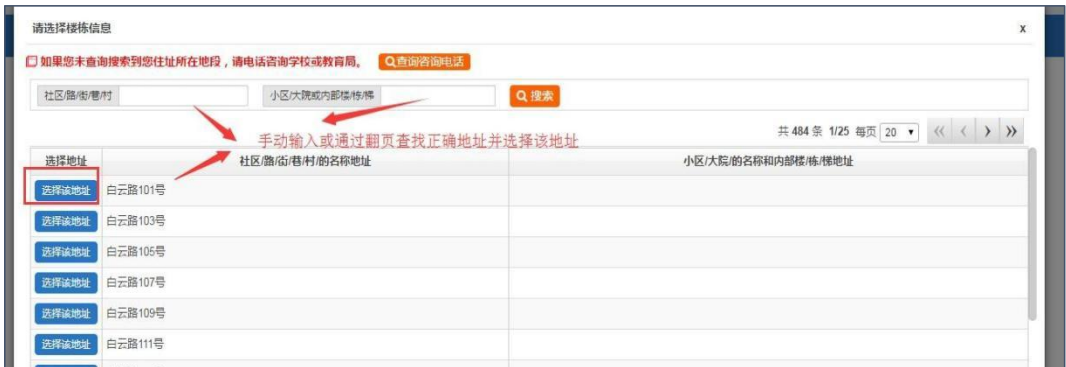

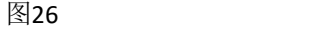

#### 6、手动输入填写"居住详细地址"(图 27)

新生基本信息 <mark>户籍房产信息</mark> 住房信息 监护人信息 哥哥或姐姐在广州市义务教育学校在读情况 孩子健康状况信息采集

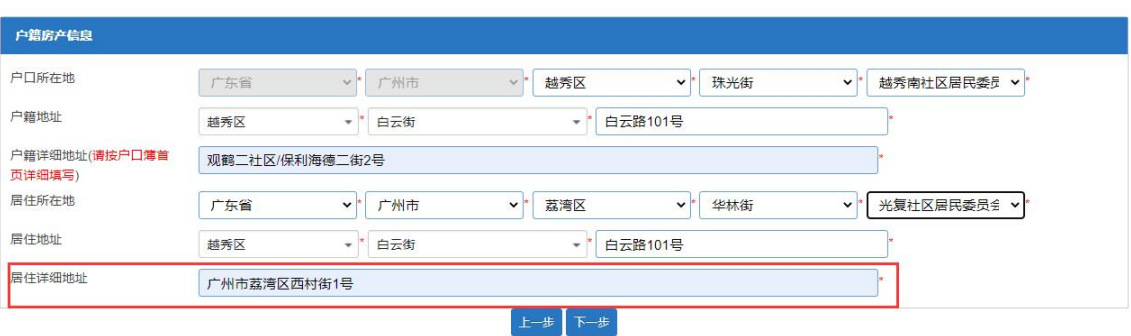

图 27

7、确认无误后按"下一步"(图 28)

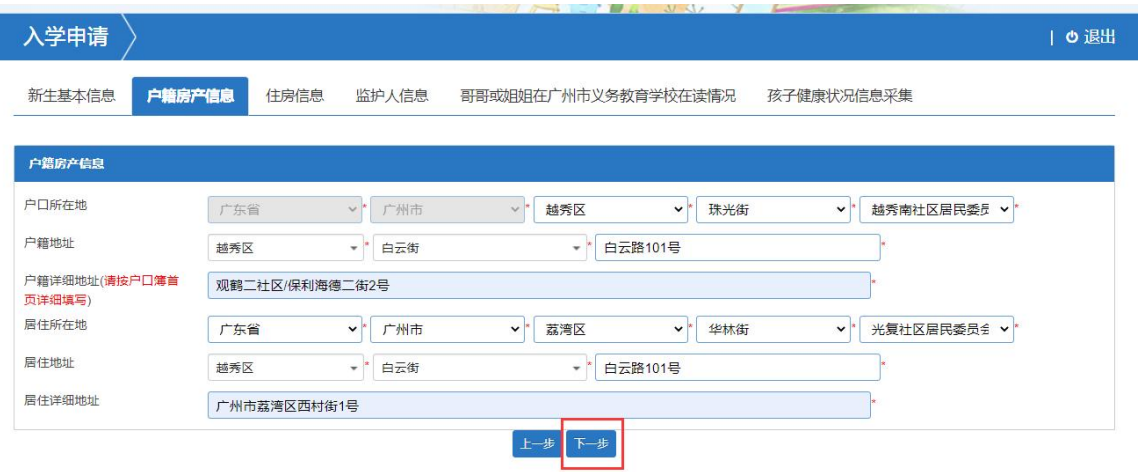

图 28

(三)【住房信息】

操作步骤:

Ī

1、按实际情况选择住房性质(图 29)

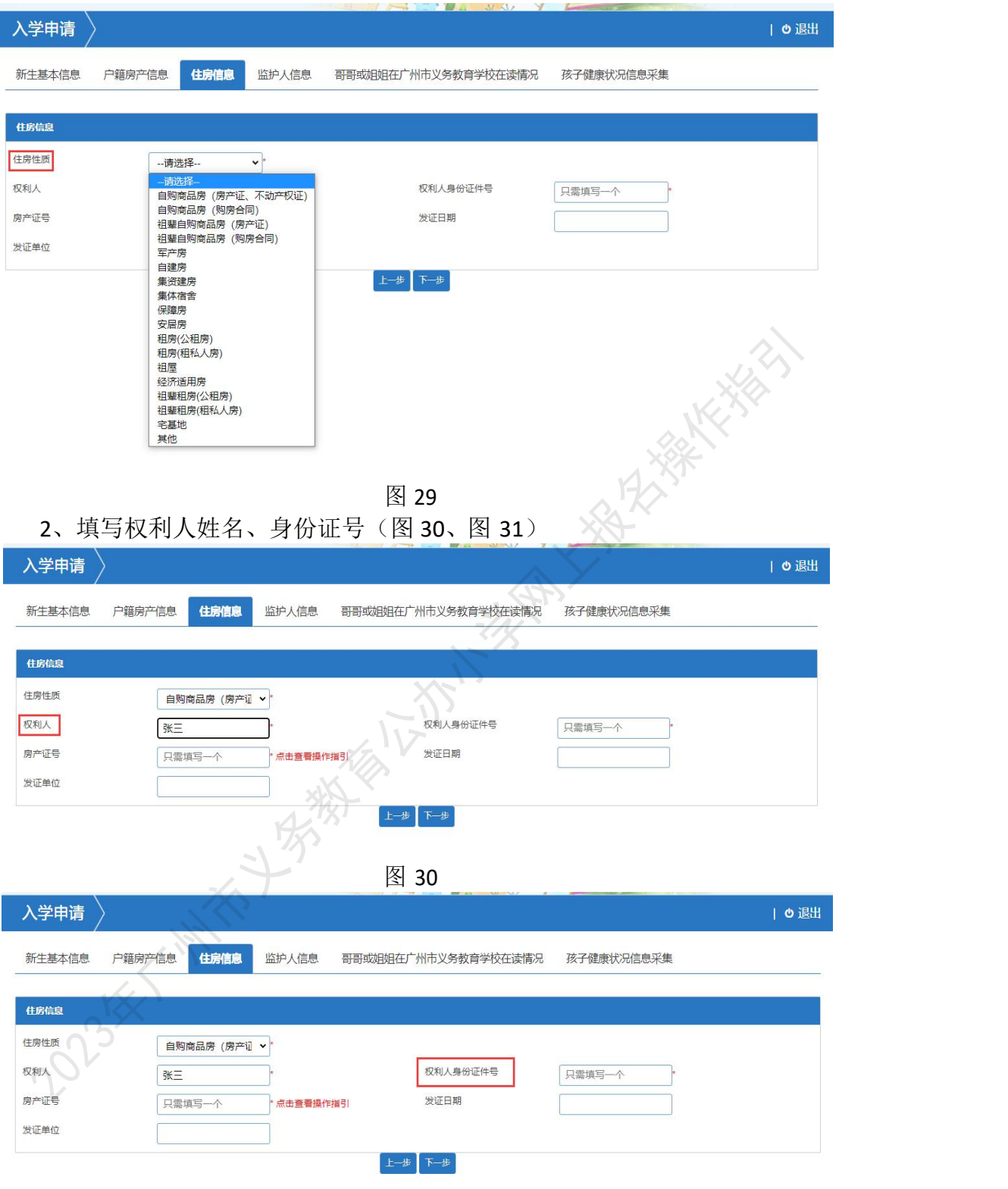

- 图 31
- 3、填写购房合同号(如没有请填写 0)、签订日期及发证单位(图 32~图 34)

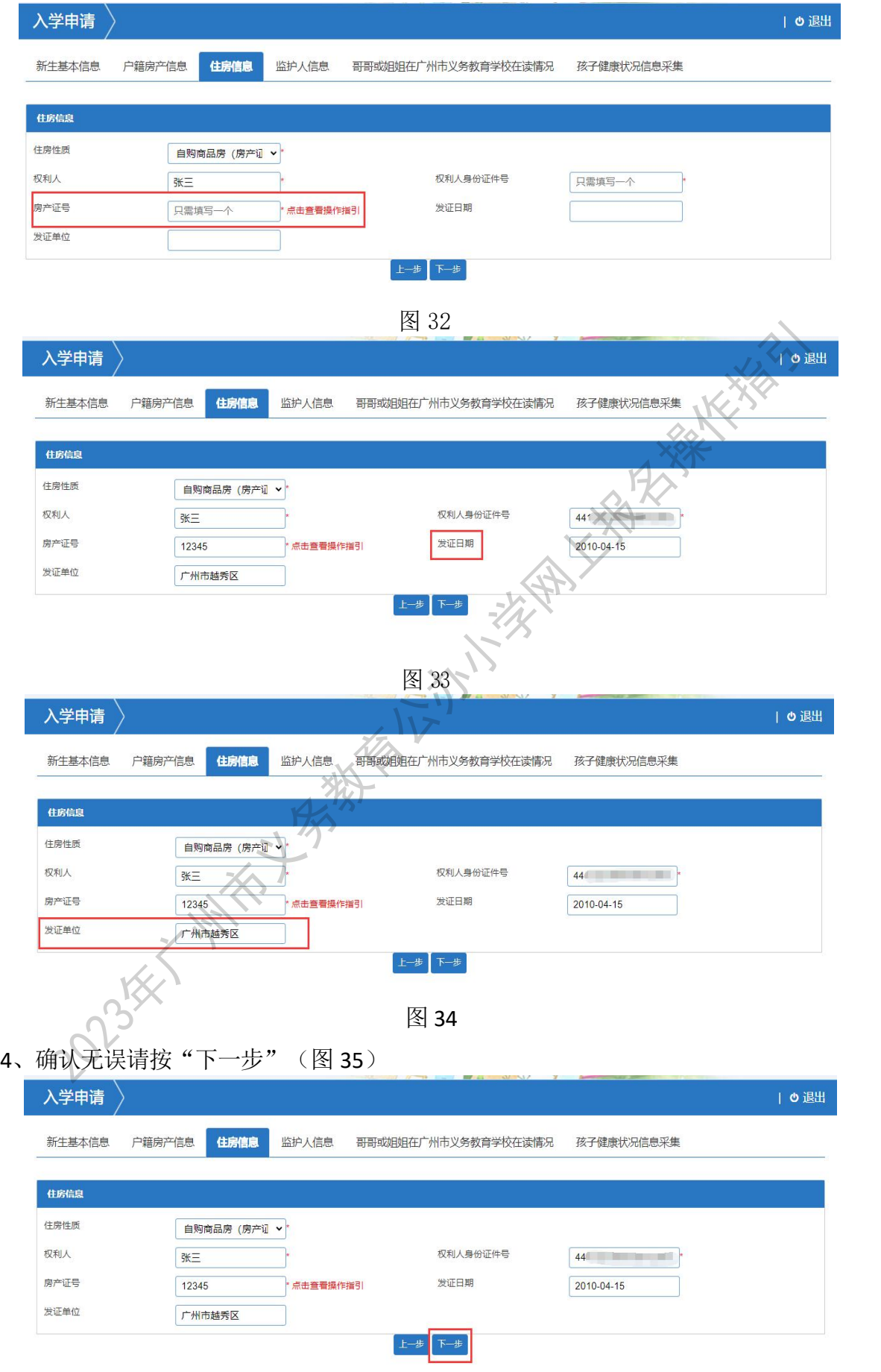

(四)【监护人信息】:家长填写监护人信息,包括新生与监护人关系、监护人 详细资料等。

操作步骤:

1、选择监护人与新生是否单亲关系(图 36), 如单亲则选"是", 只需填写 监护人一的信息即可。

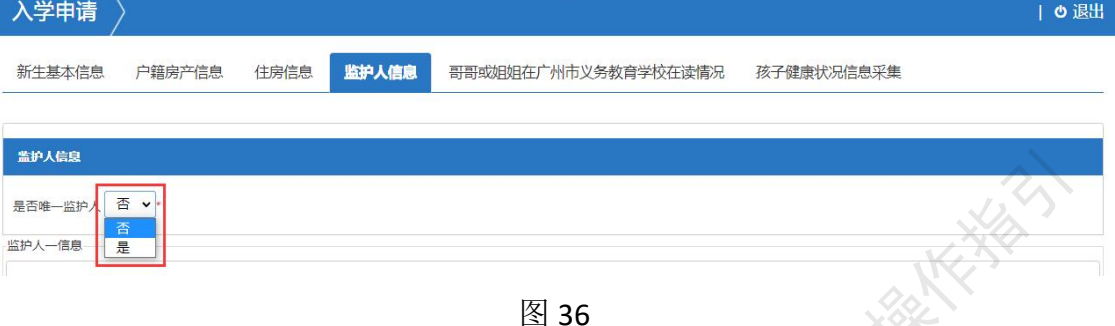

2、选择监护人一与新生的关系、姓名、身份证类型、证件号码、民族及手 机号码(图 37~图 42)

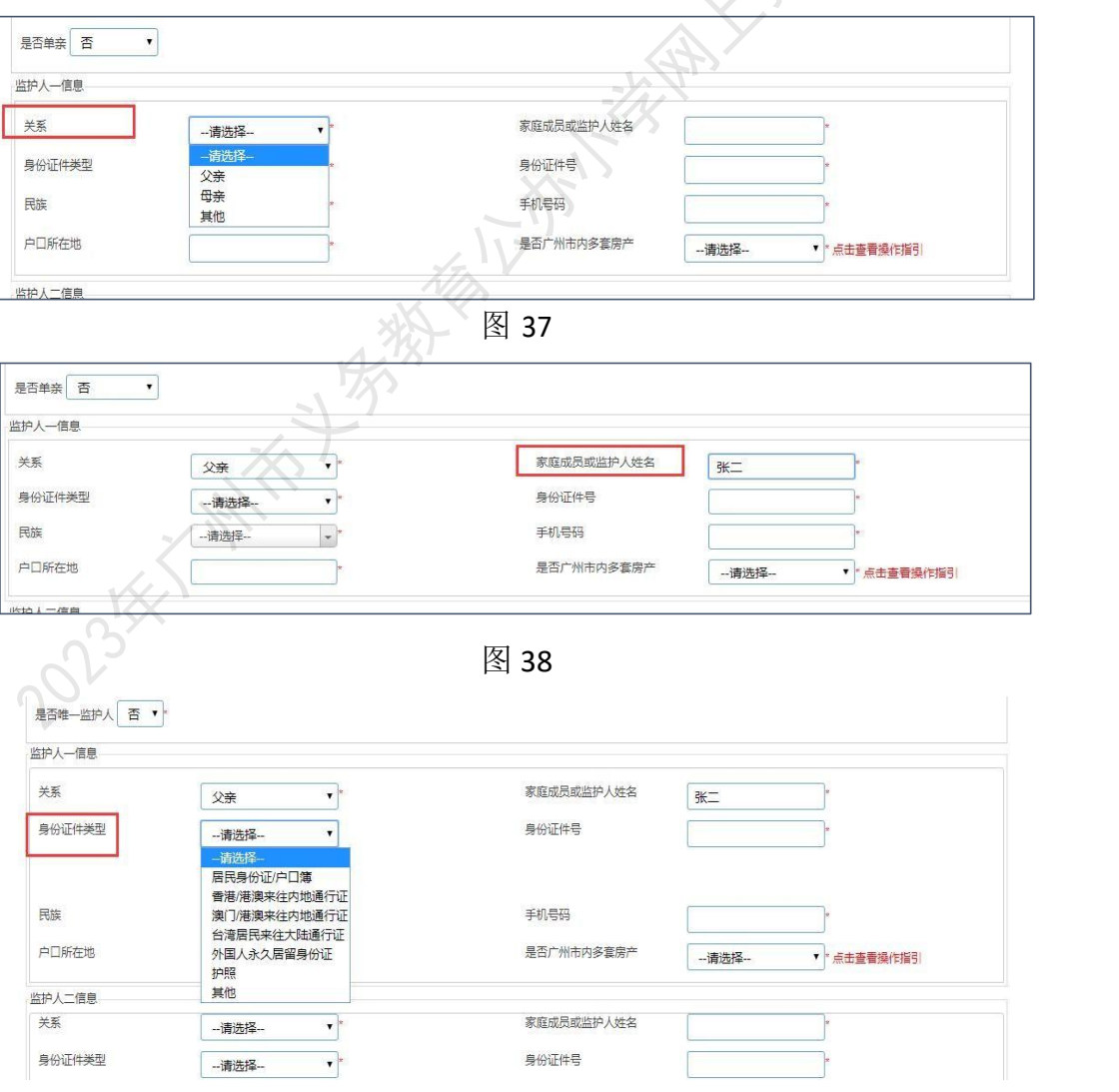

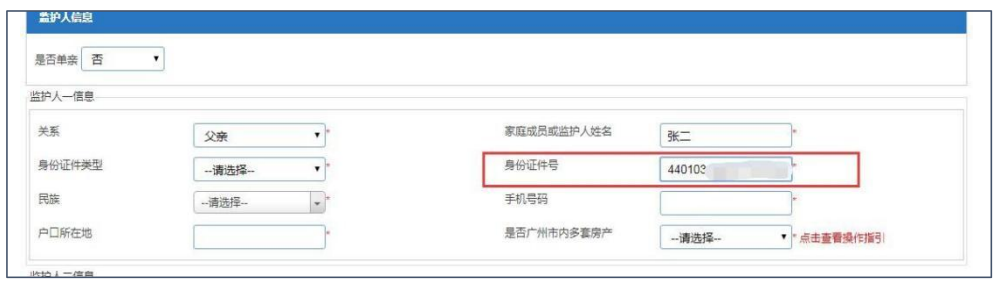

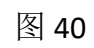

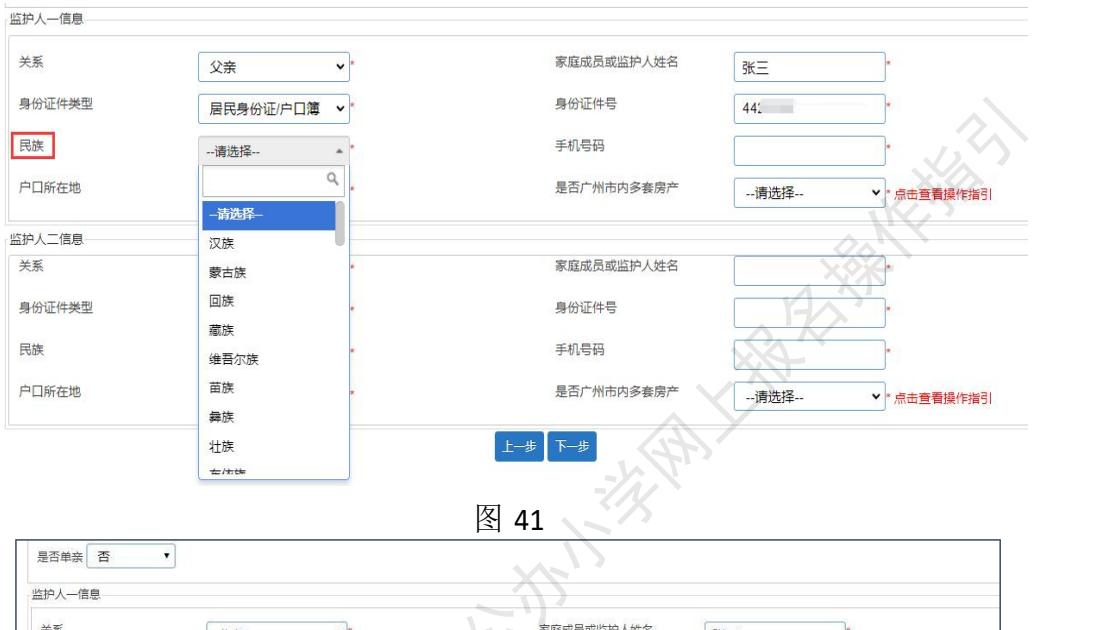

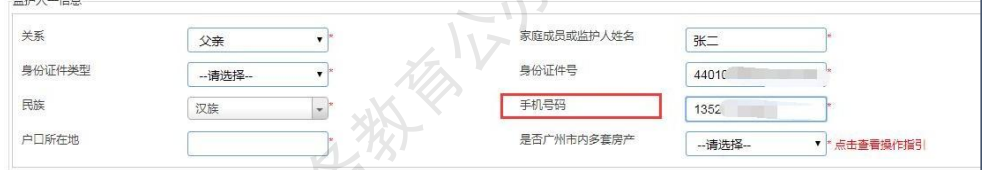

 $\sim$ 图 42

3、"户口所在地"选择相应的省、市、区。(图 43~图 45)

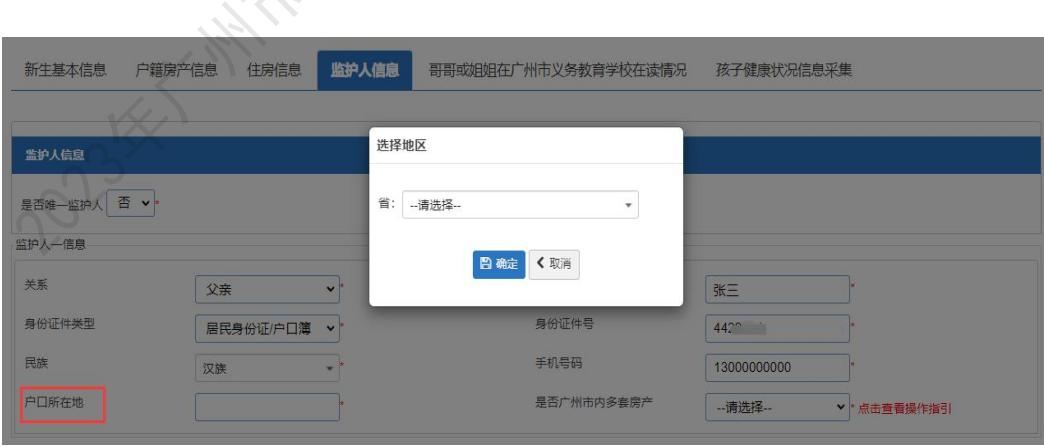

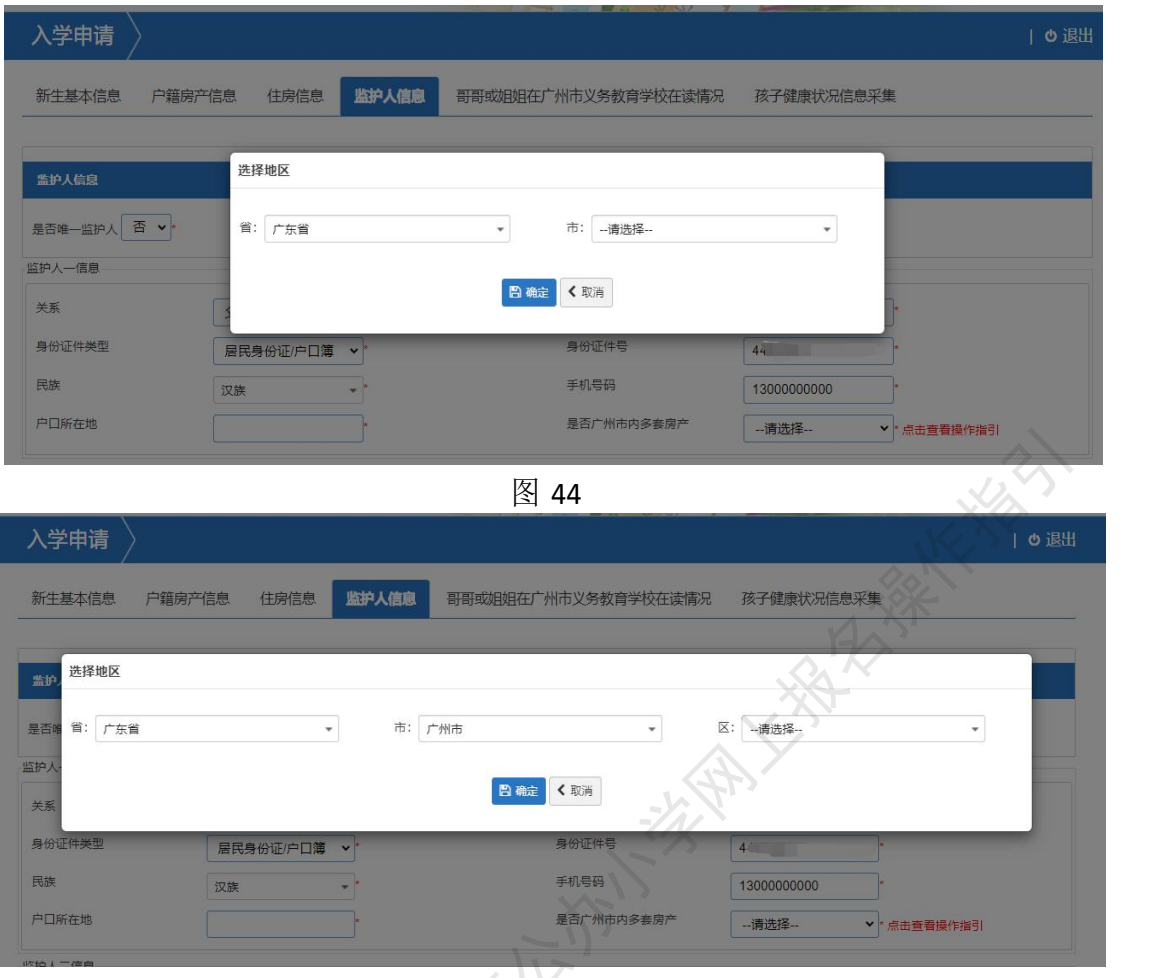

4、选择"是否广州市内多套房产"

注:如监护人在广州市内没有多套房产信息请直接选择否。

如在广州市内有多套房产,请选择"是",选择"是"之后,系统会出现"证明 流水号"和"验证码",并要求填写,如图 46。

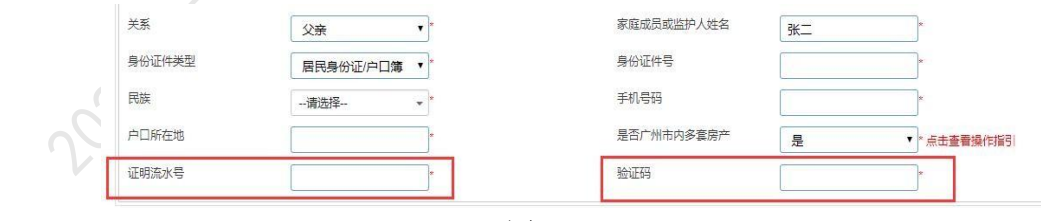

"证明流水号"和"验证码"的获取:请用手机微信关注"广州不动产登 记" 微信公众号,进入公众号点击【办事大厅】的【自然人房产查询】,勾选"我已 阅读并同意"按照页面指引填写申请书, 查询目的选择"入学"并点击"确 定"。按照手机上提示进行人脸识,验证成功后,点击【查看】即可看到查询结果。 "证明流水号"就是在杳询证明结果页面下面出现的 13 或 14 位数的, "验证 码"是页面数字水印的后 8 位数。(图 47)

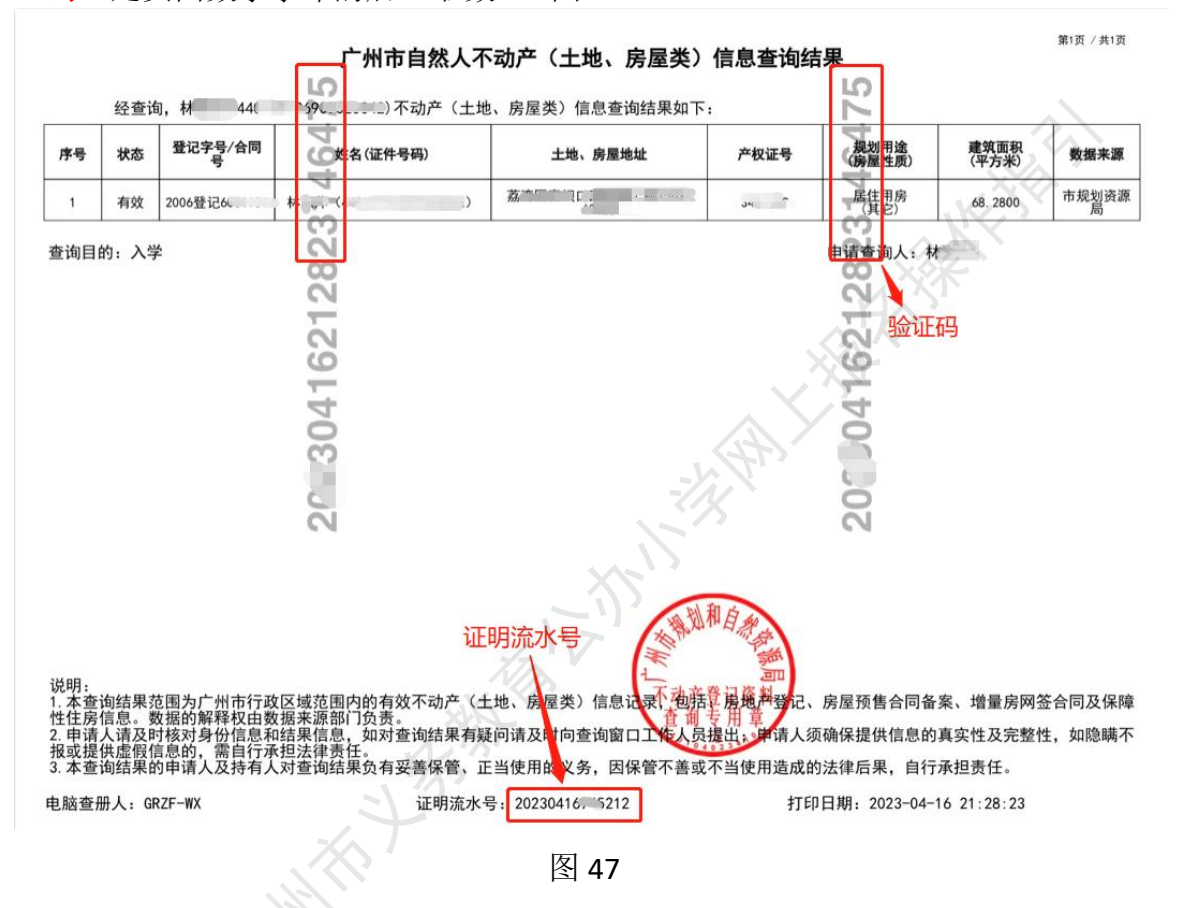

以上这段文字说明在图 44, 点击"是否广州内多套房产"右边的" 点击查 看操作指引"会如图 48 所示出现,按提示获取的 13 或 14 位数的流水号及 8 位 数的验证码填在相应的地方,如图 49 和图 50。

#### ← 消息提示

"证明流水号"和"验证码"的获取:请用手机微信关注"广州不动产登记"微信公众号,讲入公众号点击 【办事大厅】的【自然人房产查询】,勾选"我已阅读并同意"并按照页面指引填写申请书,查询目的 选择"入学"并点击"确定"。按照手机上提示讲行人脸识别,验证成功后,点击【查看】即可看到查询 结果。"证明流水号"就是在查询证明结果页面下面出现的13或14位数的,"验证码"是页面数字水印的 后8位数。

确定

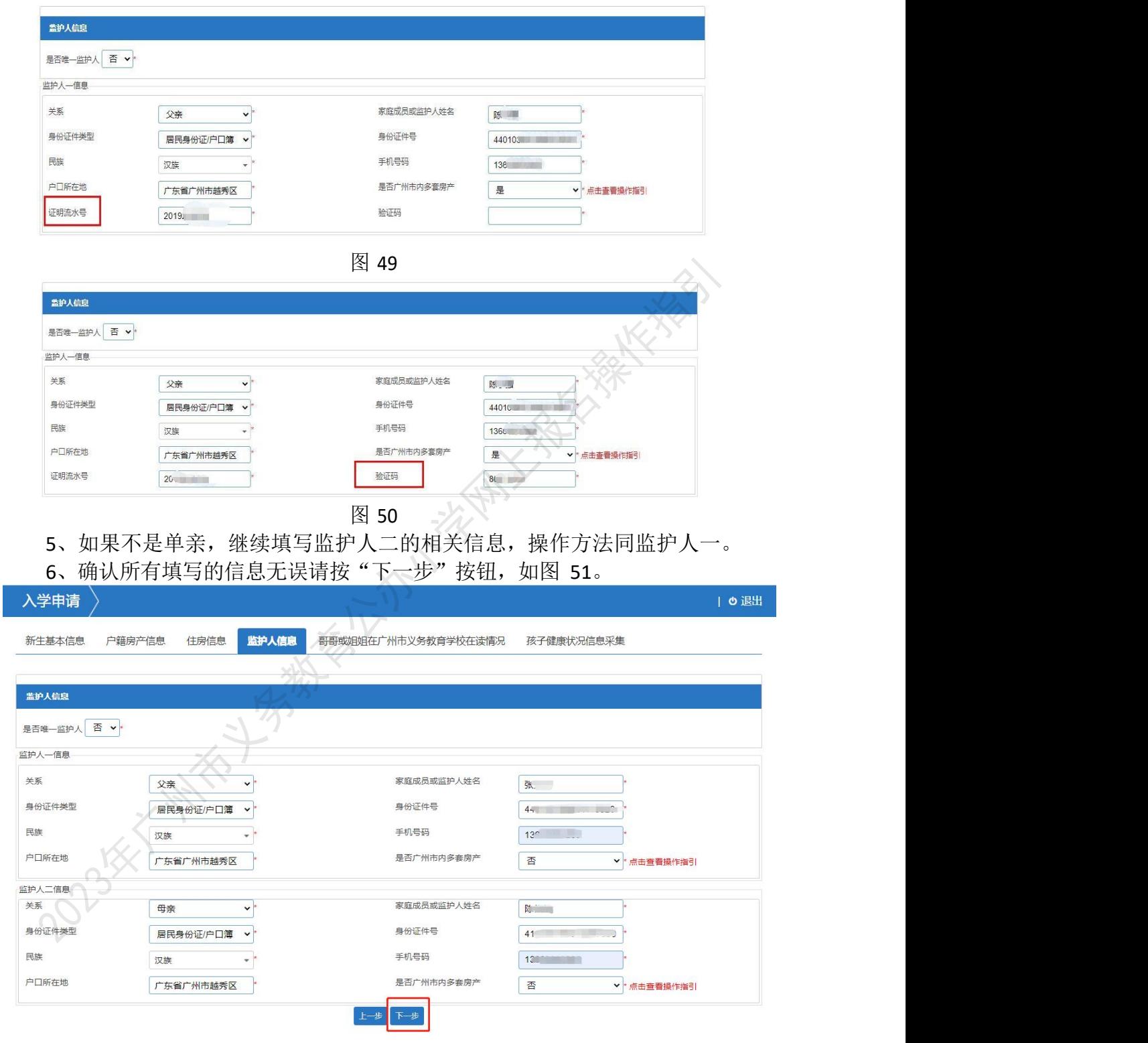

 $\boxtimes$  51

(五)【哥哥或姐姐在广州市义务教育学校在读情况】:家长填写其他家庭成员在广州市义务教 育学校就读的情况,包括成员的姓名和证件信息。 操作步骤:

1、选择是否有家庭成员在广州市义务教育学校就读(图 52), 如无则选"否", 点击下一步 即可(图53)。

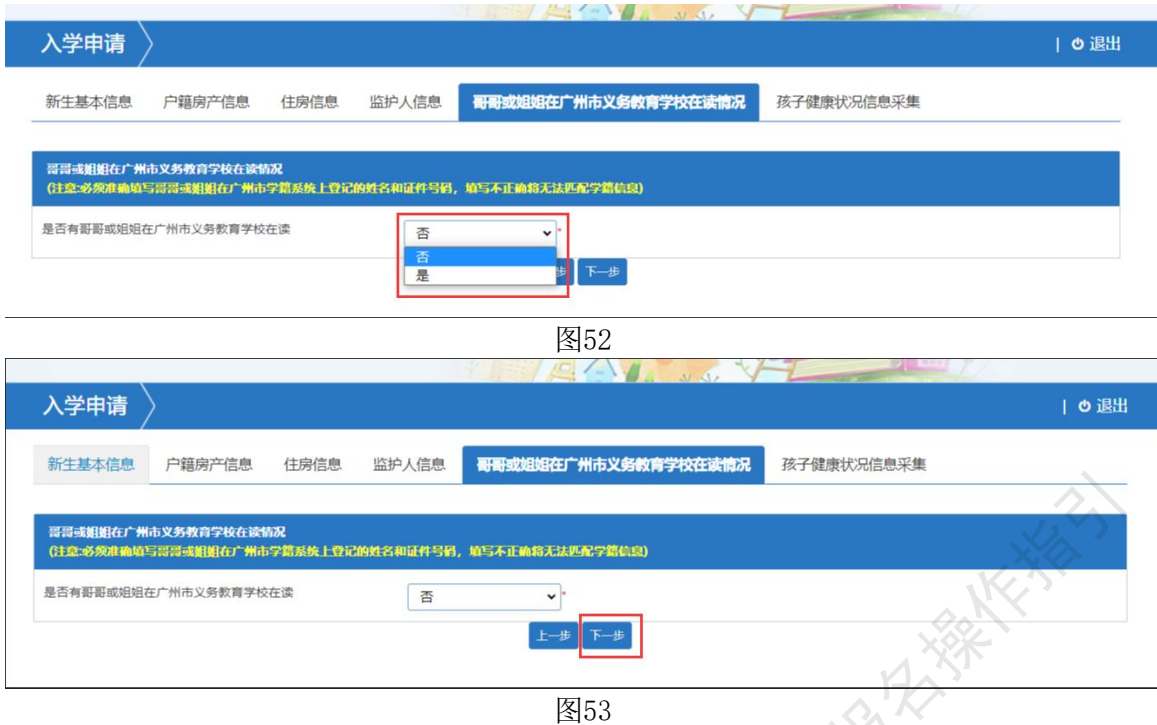

2、如有家庭成员在广州市义务教育学校就读,则选"是",填写家庭成员的姓名(图54)和 在广州市学籍系统登记的证件号码(图55)。

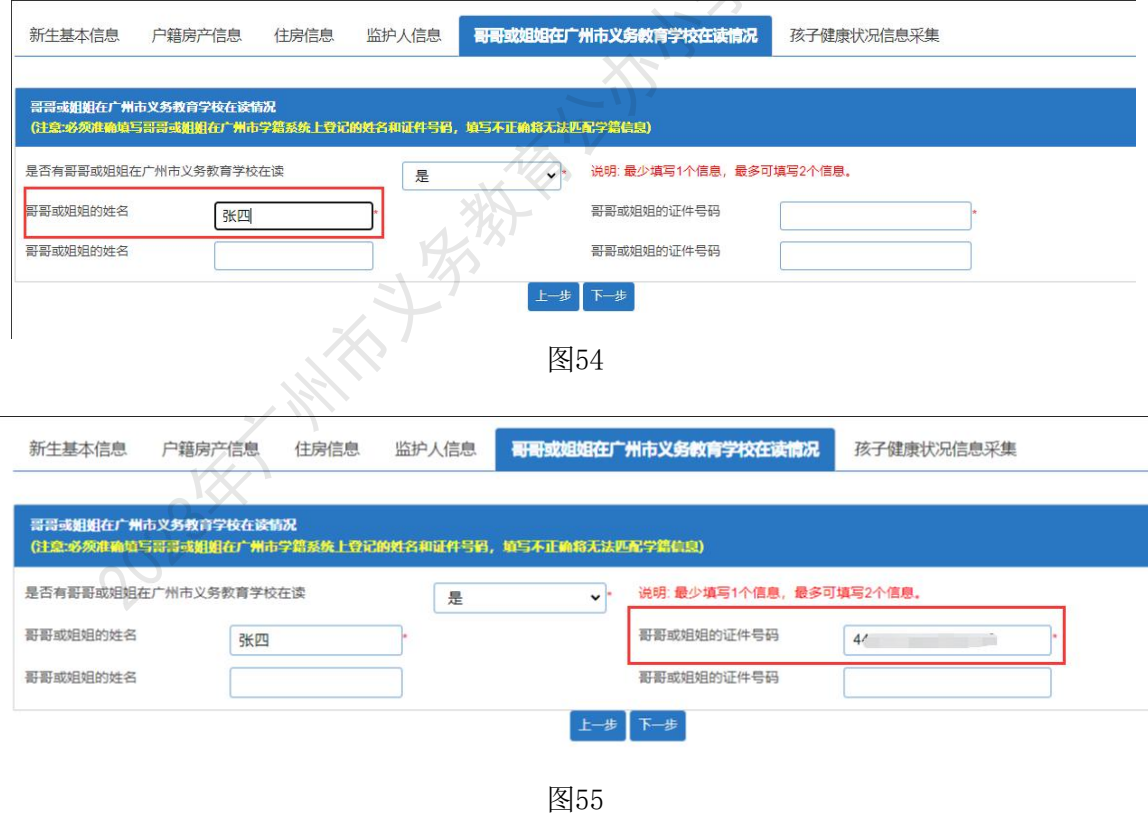

3、确认所有填写的信息无误请按"下一步"(图56)。

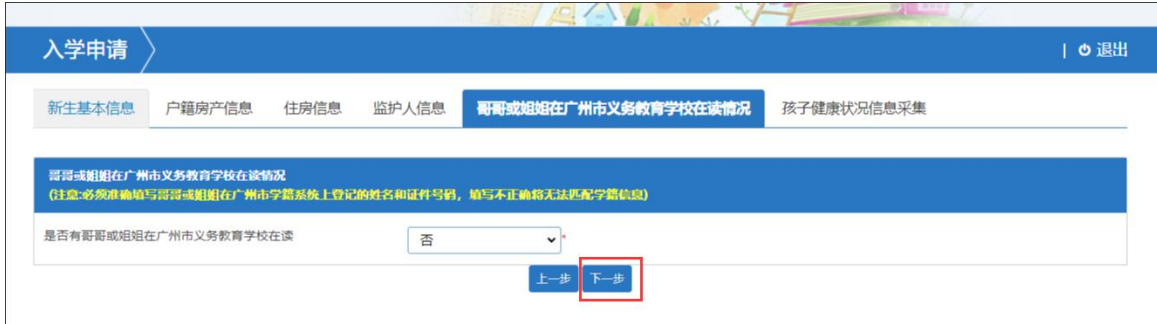

六【孩子健康状况信息采集】:家长填写孩子的健康状况,根据新生的情况选择健康或身心障碍。 操作步骤:

1、家长根据新生健康状况选择"健康"或"身心障碍"(图57), 如选择"身心障碍"则会出 现"听力障碍"、"视力障碍"及"其他障碍"(图58),请家长按新生状况进行选择。

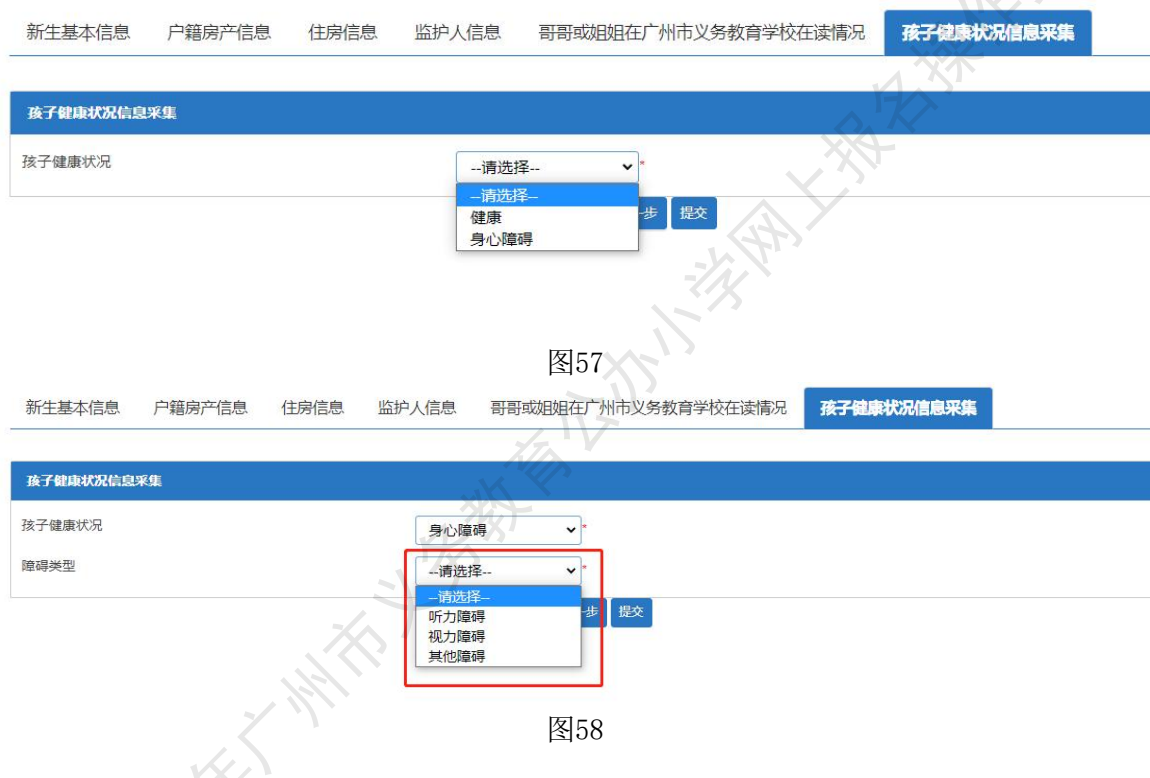

2、若家长选择"听力障碍"或"视力障碍",则会出现是否有意向就读障碍学校(图59-图60)。

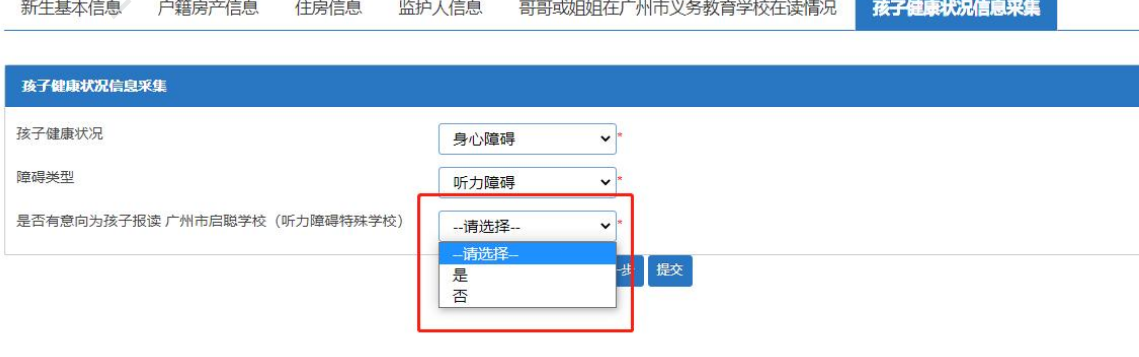

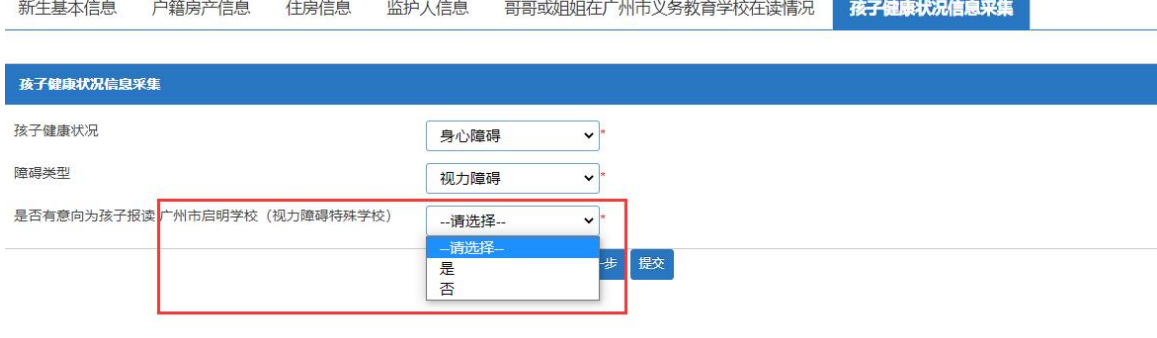

#### 3、确认所有填写的信息无误请按"提交"按钮,如图61。此时页面将会弹出授权 书的对话框,如图62。

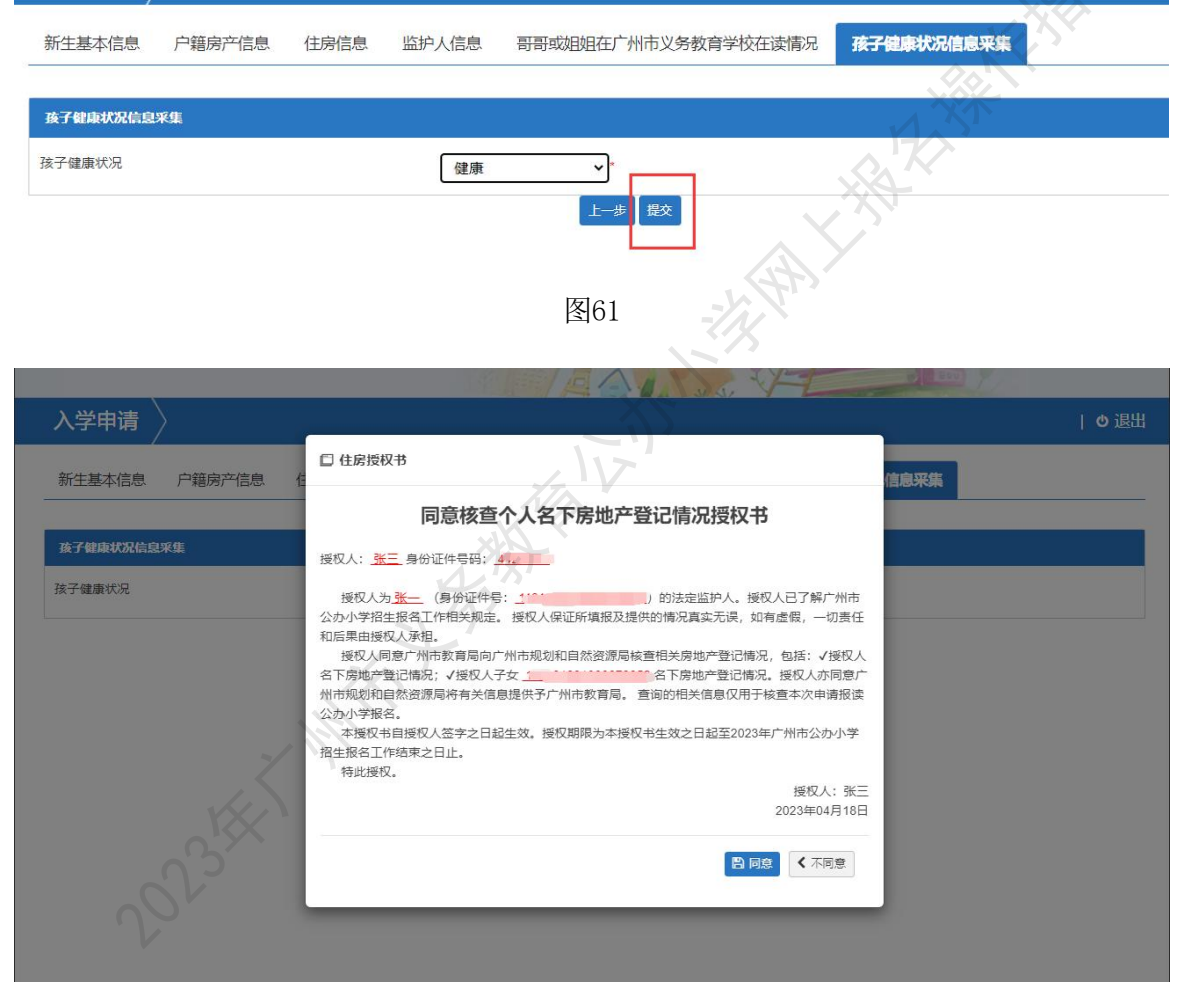

图 62

选择"不同意",所有信息无法提交;选择"同意",出现确认提示,如图 63, 点击"确定",资料提交成功,并出现"温馨提示"页面,其中包括"随机密码" 提示,如图 64。点击"确定",进入"选择预约提交材料时间"页面。

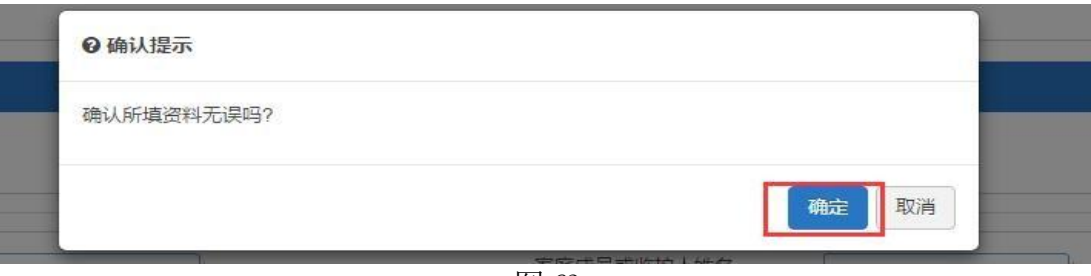

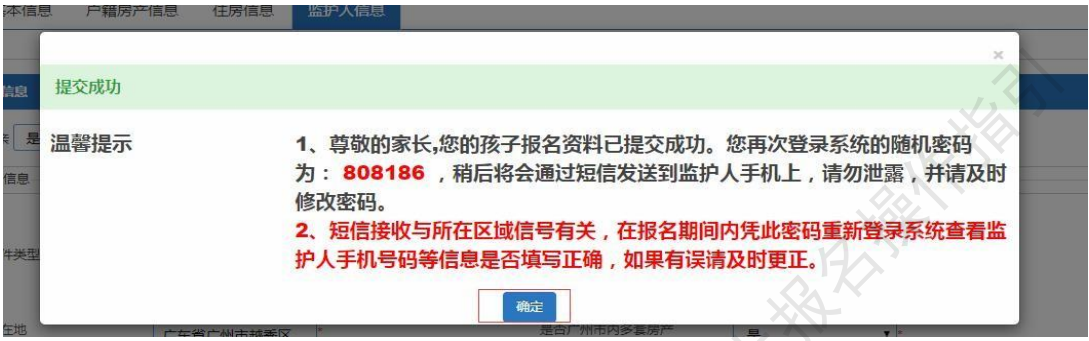

图 64

7、按实际情况选择预约时间及按提示操作(图 65~图 67),资料全部提交完 毕。

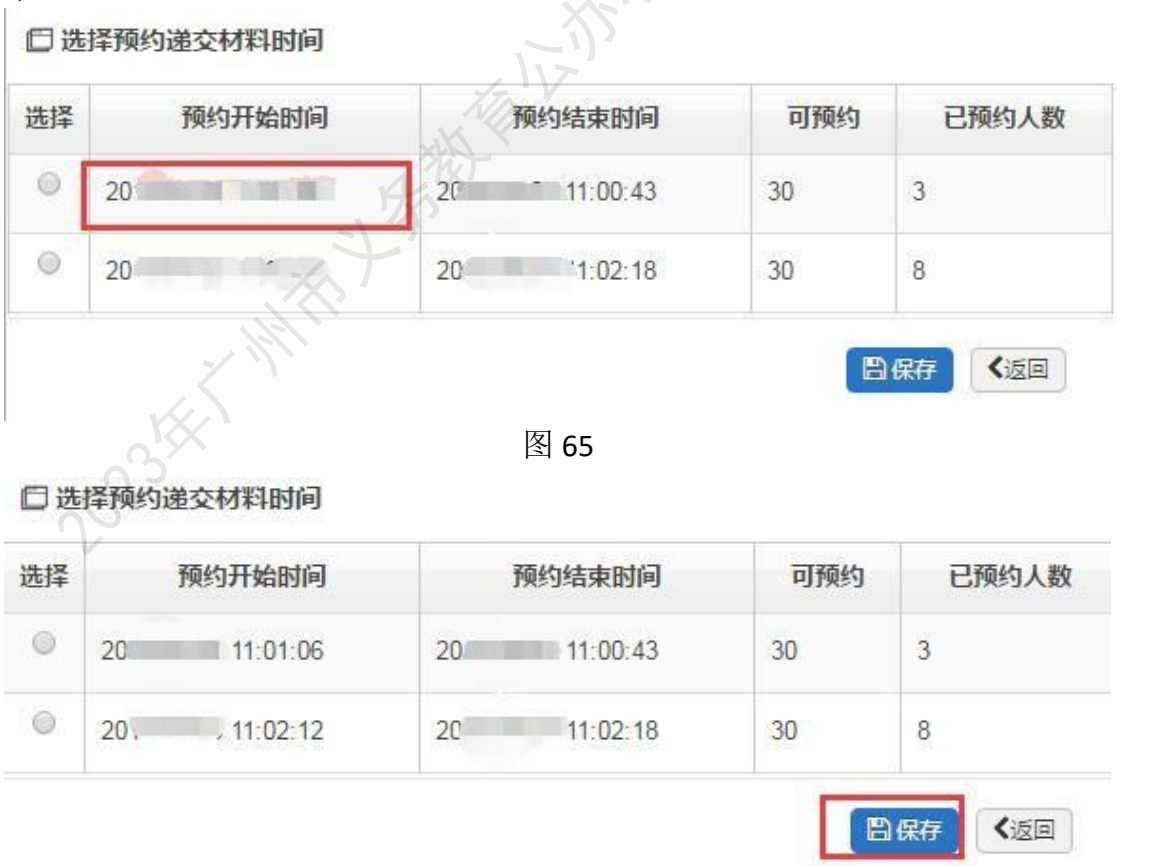

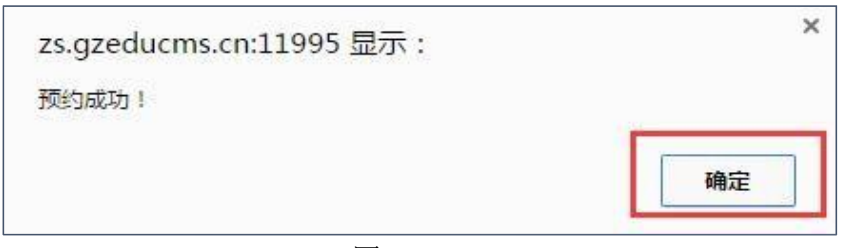

8、如要修改预约时间,请把页面拉至最下,如图 68,点击"修改预约时间", 然后见到图 66,操作如上所述。

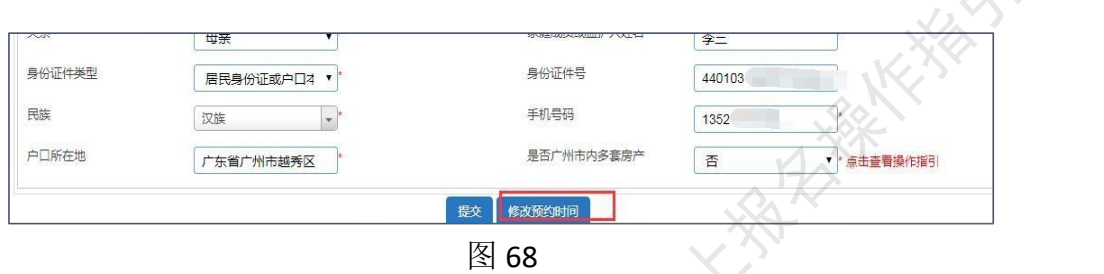

#### 四、报名系统的其他功能

保存成功后返回报名完成界面(图 69),系统还包括了"报名结果"、"审核 结果"、"录取结果"、"注册结果"及"打印预览",可以分别点击进入进行相应的 查询和打印入学申请表。

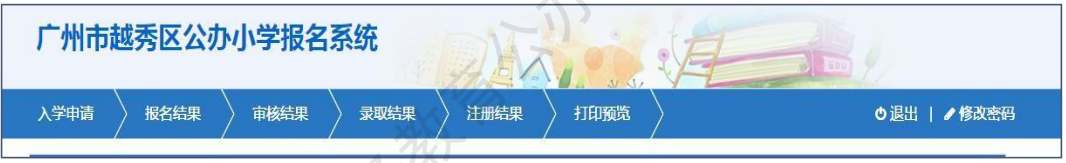

图 69

(一)【入学申请】:可重新进入,在网上报名开放时间内进行新生信息的修改, 开放时间过后只能进行录入信息的查询。

(二)【报名结果】:可查看报读的相关信息,如图 70。

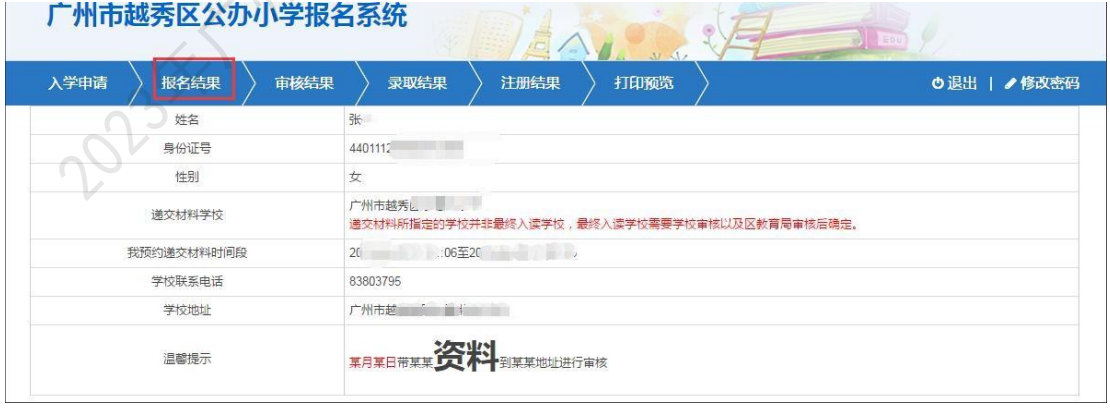

图 70 (三)【审核结果】:可查看学校及区教育局的审核结果,如图 71。

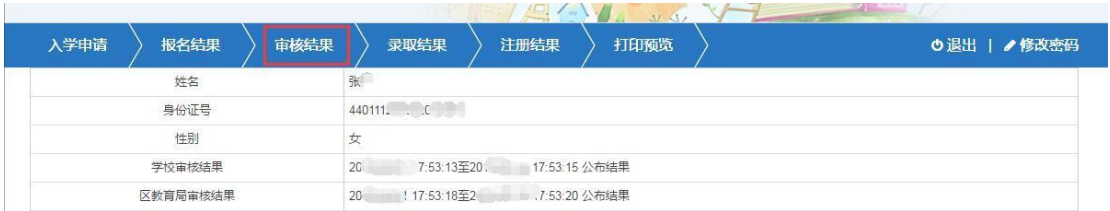

(四)【录取结果】:可查看新生的录取结果,如图 72。

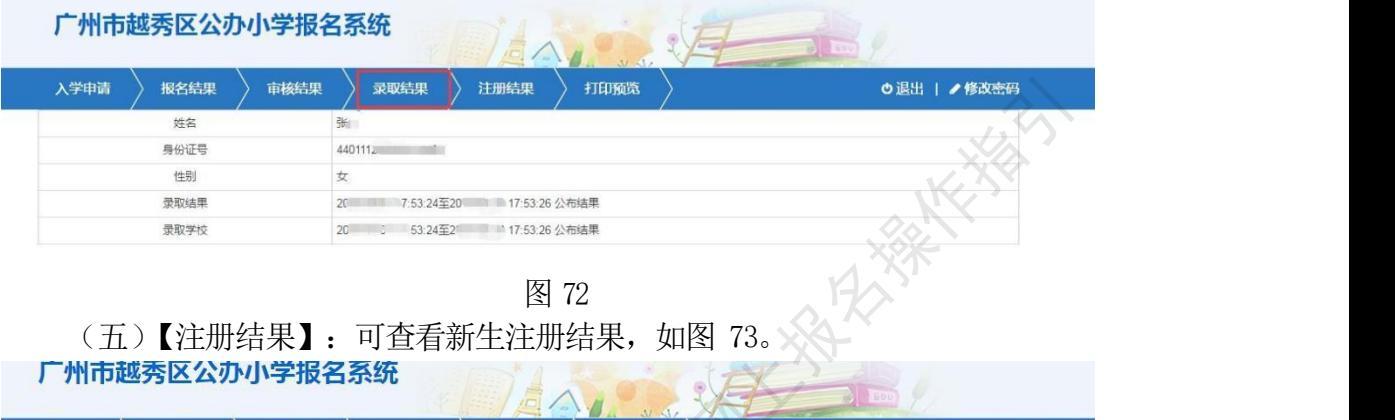

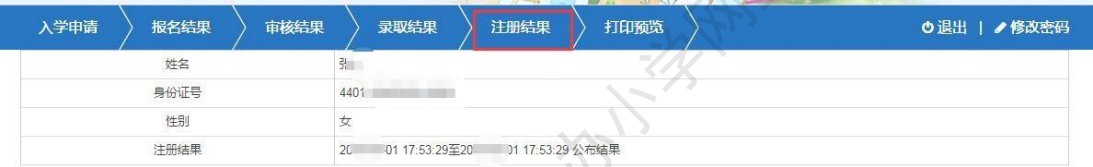

图 73

(六)【打印预览】: 可查看本次报名的信息及打印"入学申请表", 如图 74、图 75。

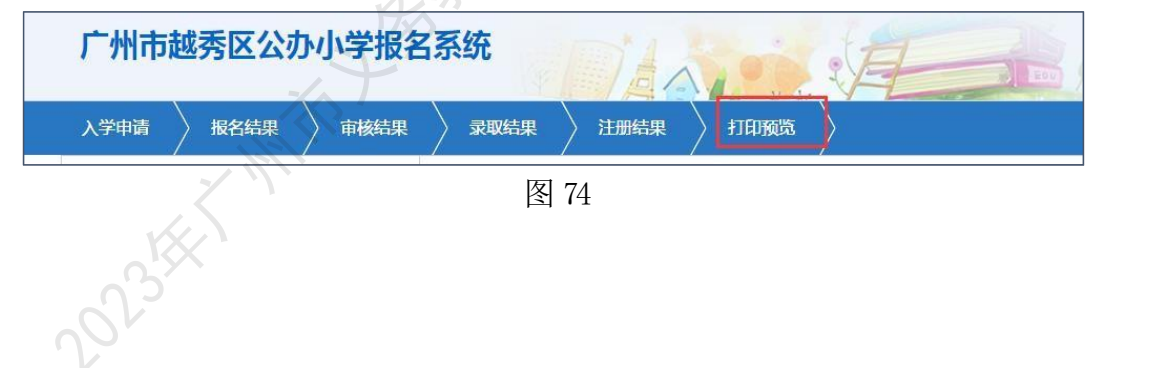

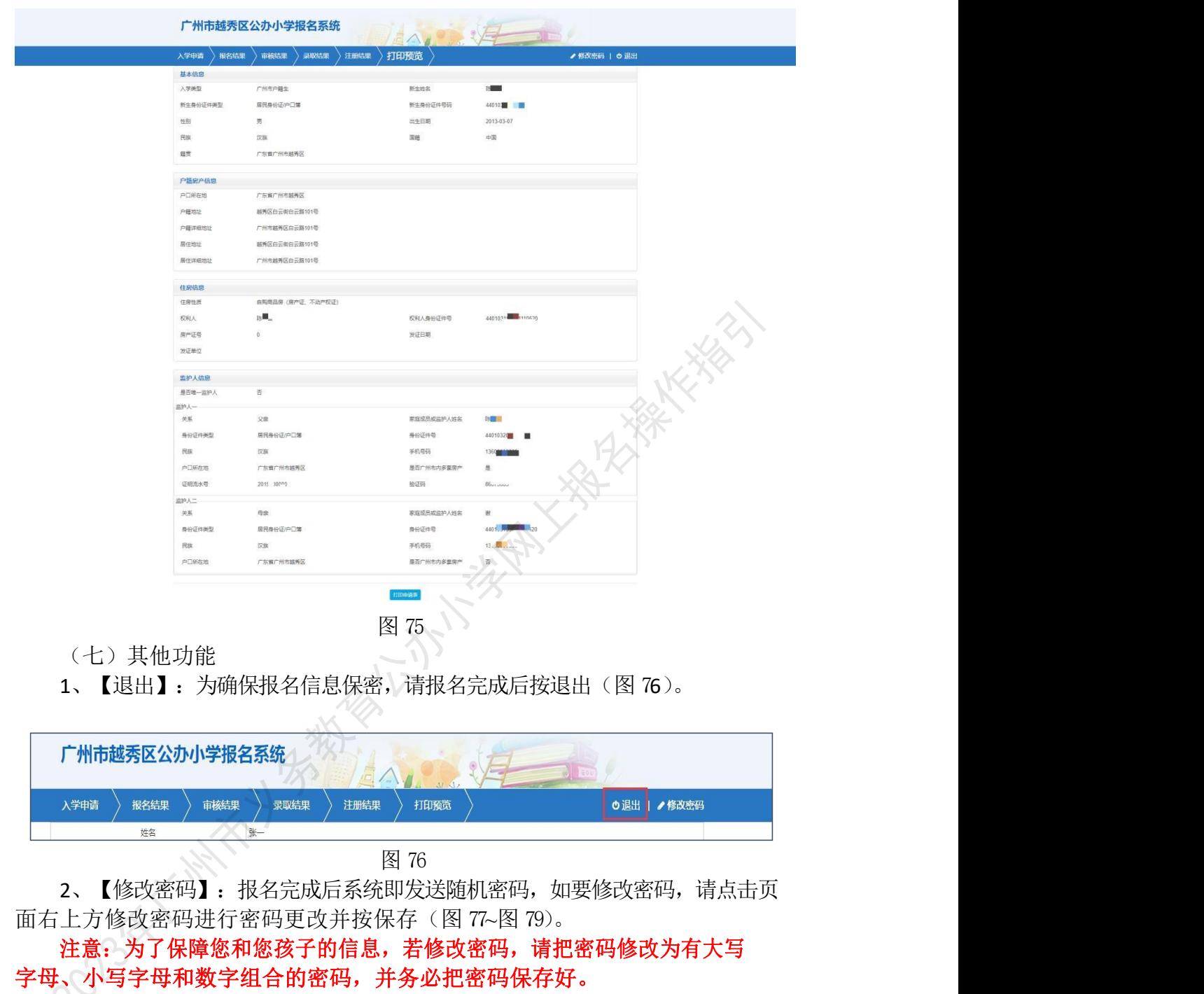

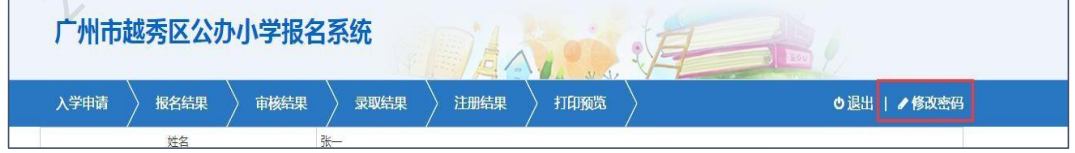

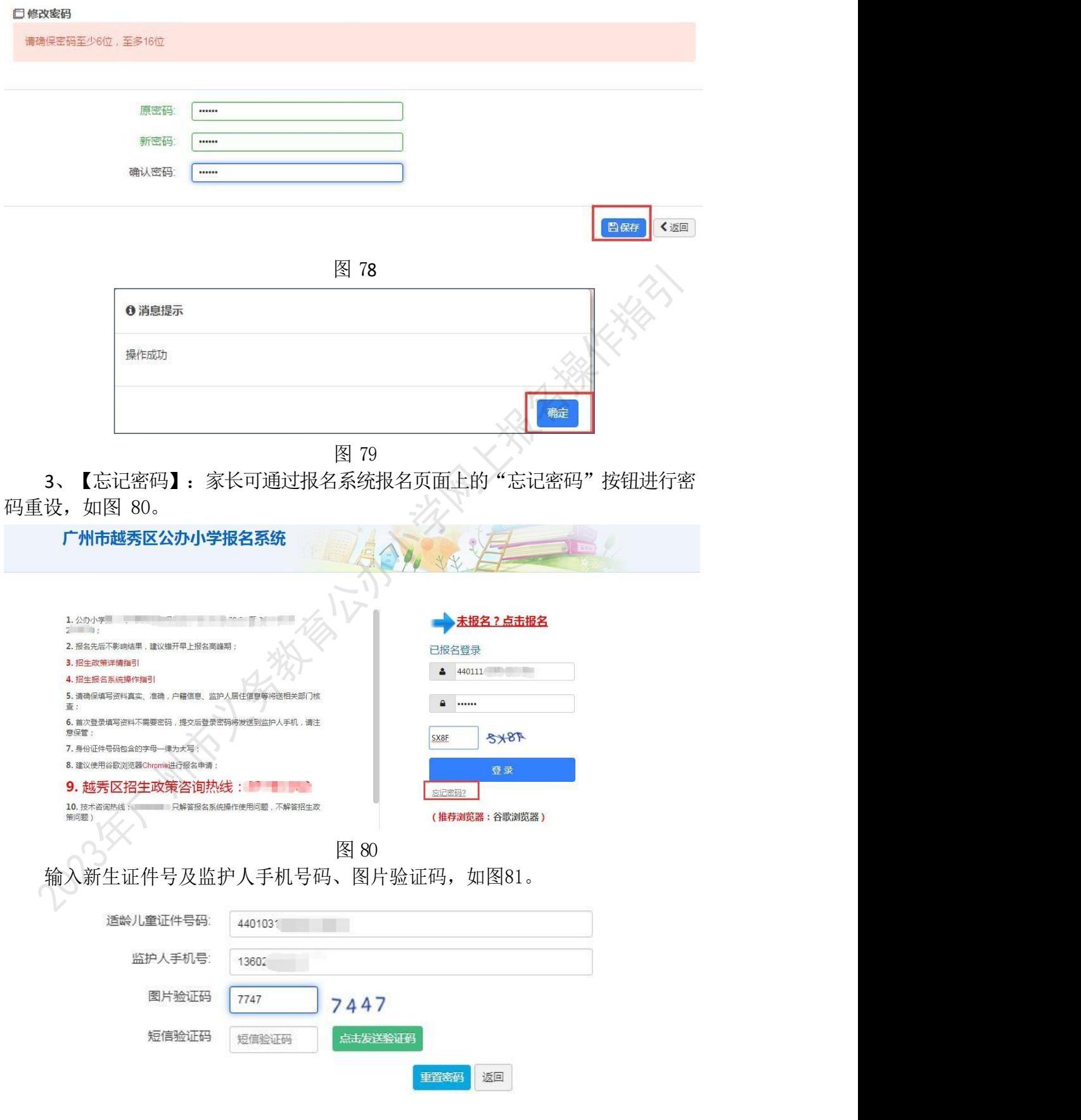

点击"点击发送验证码"按钮,并把获取的"短信验证码"录入,如图 82。

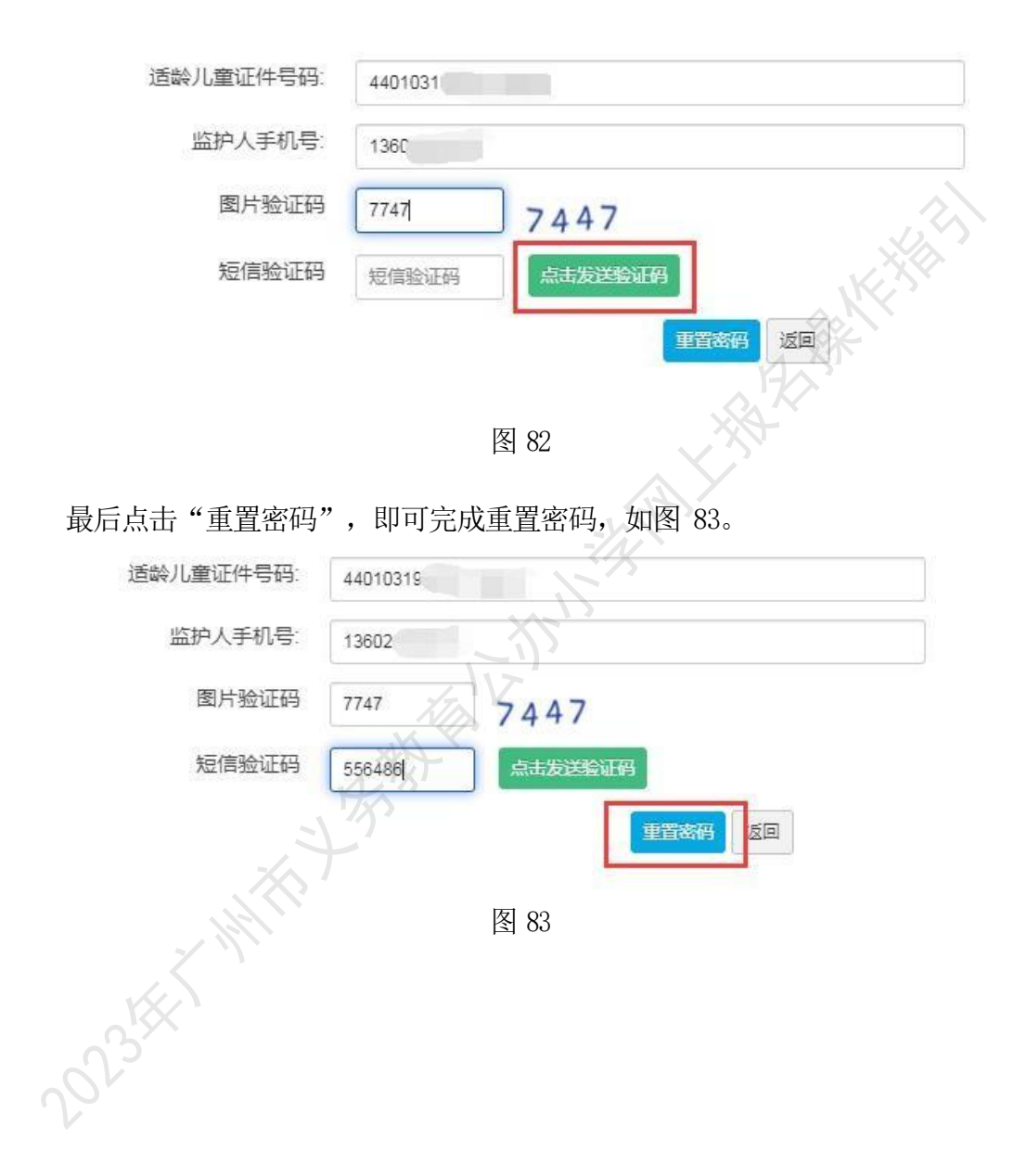

# 附件:【报名流程示意图】

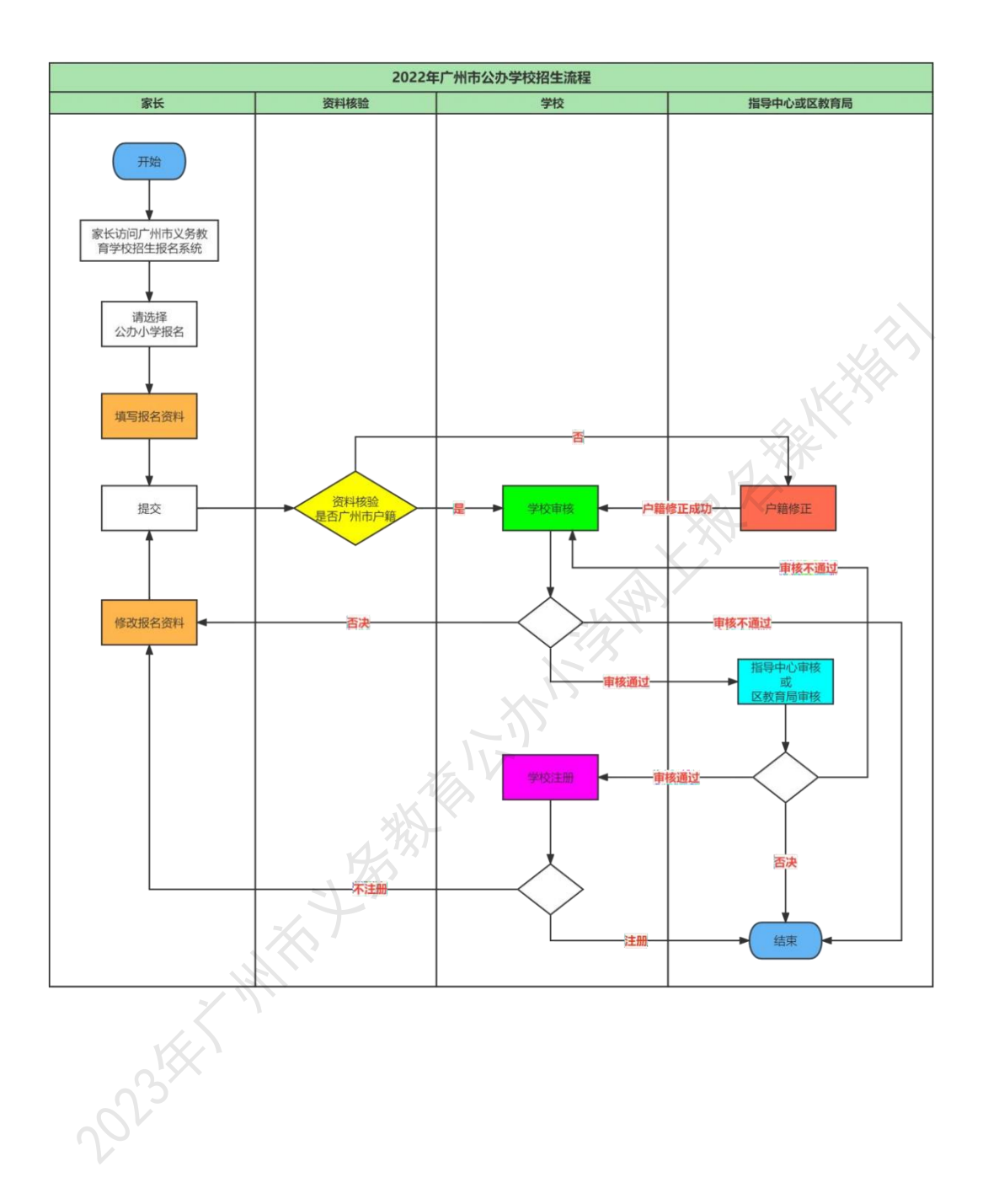